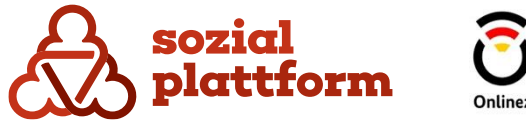

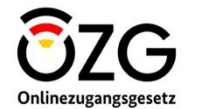

November 2023

**Handbuch Online-Terminbuchungssoftware Globaler Administrator**

# **Inhaltsverzeichnis**

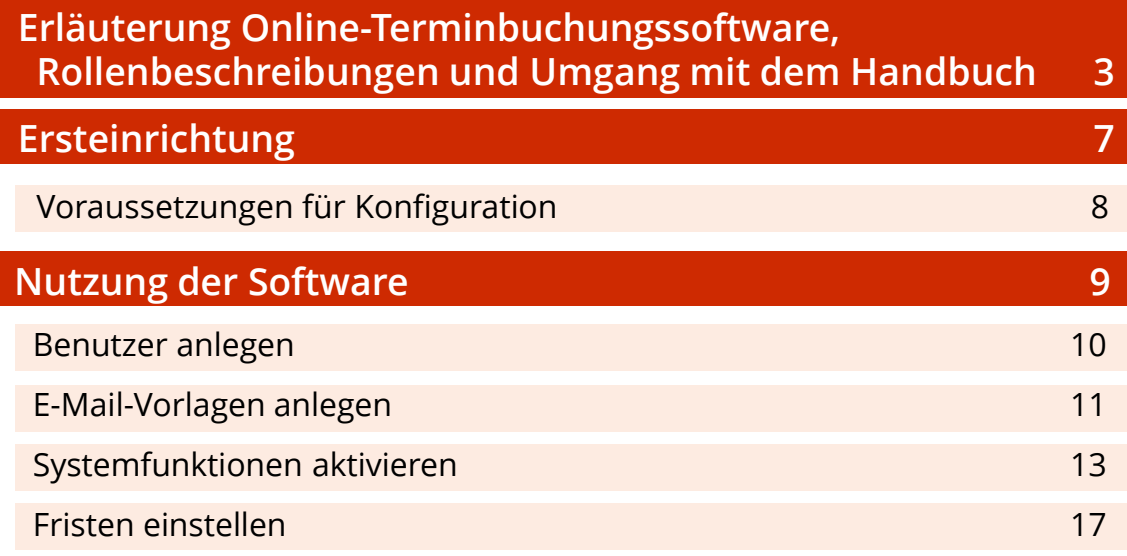

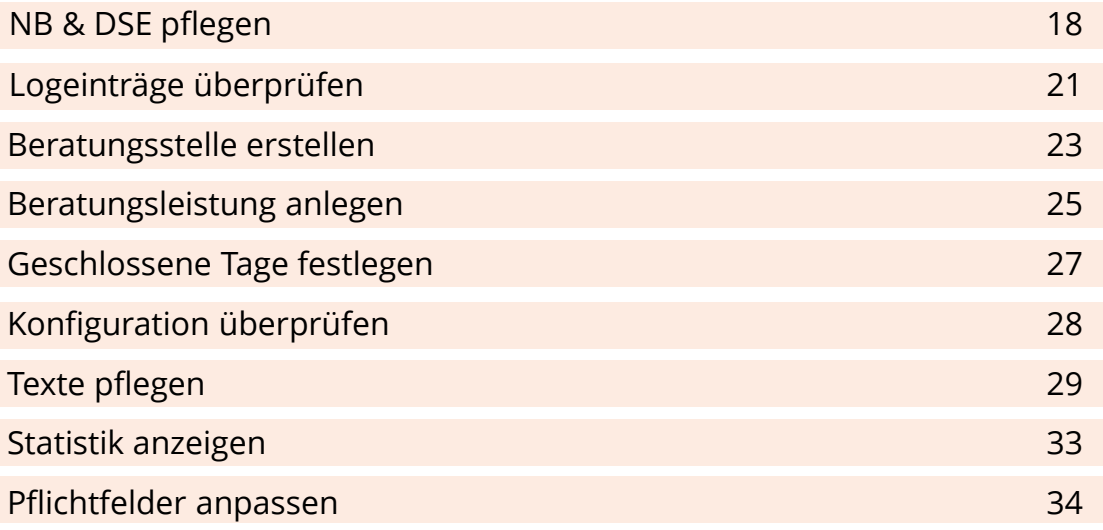

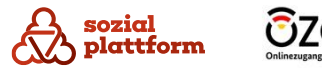

Die Online-Terminbuchung (OTB) ist eine Terminverwaltungssoftware, um eine Online-Terminvereinbarung zwischen Ratsuchenden und Beraterinnen/Beratern zu ermöglichen. Ratsuchende können Ihre Beratungsstelle über den [Beratungsstellenfinder](https://sozialplattform.de/inhalt/beratungsstellenfinder) auf der [Sozialplattform](https://sozialplattform.de/) finden und über die verfügbare OTB einen Termin vereinbaren. Sie als Beraterinnen/Berater sehen durch Ratsuchende gebuchte Termine in Ihrem Kalender der OTB und können diese bei Bedarf verändern oder stornieren. Ratsuchende erhalten automatisch eine E-Mail mit einer Terminbestätigung und einer angehängten Termindatei, um diese in ihren Kalender zu übernehmen. Auch bei der Stornierung eines Termins erhalten Terminbuchende eine automatische E-Mail.

Innerhalb der OTB gibt es verschiedene Rollen, welchen jeweils unterschiedliche Rechte und Aufgaben im System zugeordnet sind. Abhängig von der Rolle müssen verschiedene Konfigurationen/Einstellungen vorgenommen werden. Ihnen können entweder genau eine Rolle oder mehrere Rollen im System zugewiesen sein. Zu jeder Rolle gibt es ein separates Handbuch.

Folgende Rollen können vergeben werden\*:

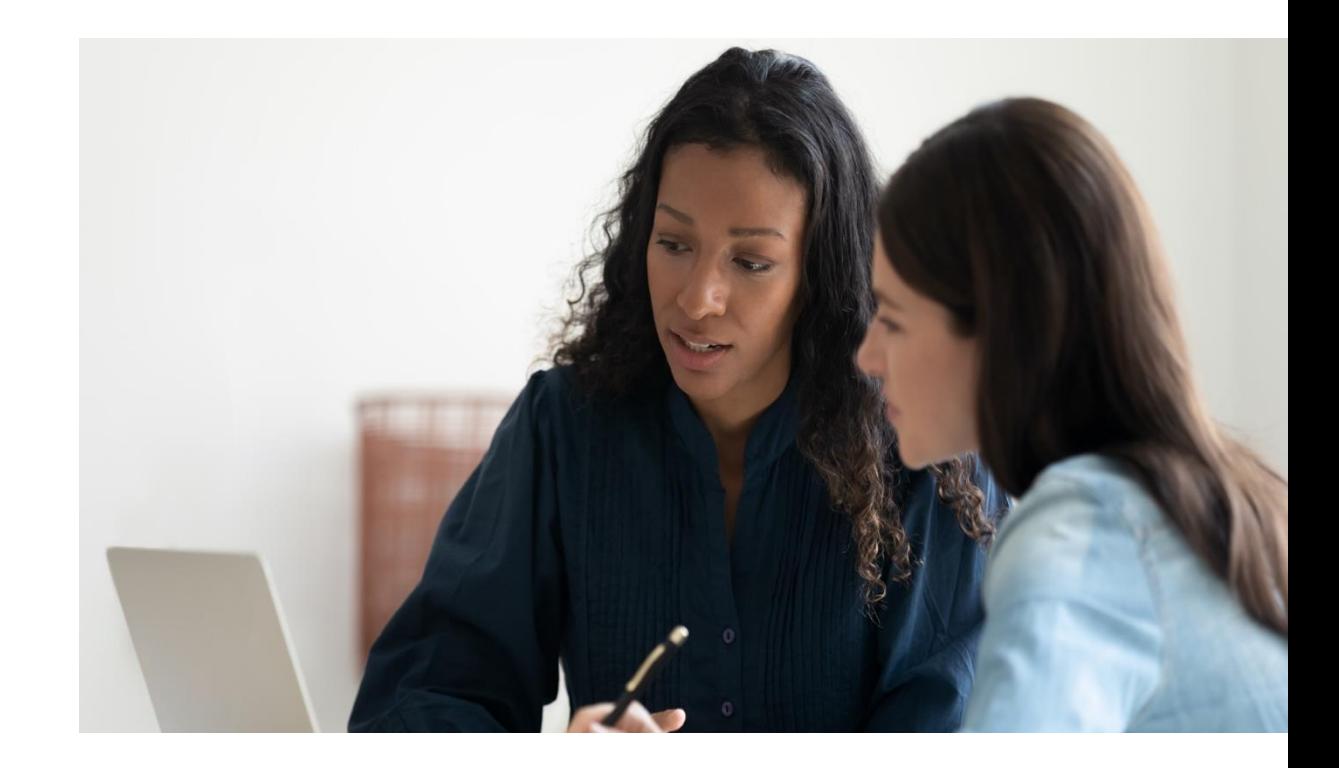

\* Die Rollenbezeichnungen im System liegen in der männlichen Form vor. Wird im Handbuch auf eine dieser Rollenbezeichnungen Bezug genommen, wird entsprechend die männliche Form verwendet. Außerhalb der Rollenbezeichnungen werden weibliche und männliche Formen genutzt.

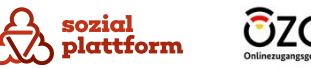

#### Sachbearbeiter

Innerhalb der OTB ist die als "Sachbearbeiter" benannte Rolle für die Verwaltung und Durchführung der von Ratsuchenden gebuchten Termine zuständig. Hierzu müssen "Sachbearbeiter" ihre Verfügbarkeiten pflegen und z.B. die Dauer des Termins festlegen. Weiterhin können Sie Termine bearbeiten, diese einzeln stornieren oder eine Massenlöschung von Terminen durchführen.

### Dienststellen-Administrator

Innerhalb der OTB ist die als "Dienststellen-Administrator" benannte Rolle u.a. für die Pflege der Öffnungszeiten der "Dienststelle" sowie das Anlegen von "Dienststellen-Administratoren", "Gruppenleitern" und "Sachbearbeitern" verantwortlich. Ebenso kann dieser z.B. im System schauen, ob alle Konfigurationen korrekt eingepflegt sind und die Rolle anderer Benutzerinnen und Benutzer innerhalb der eigenen Dienststelle einnehmen.

#### Gruppenleiter

Innerhalb der OTB ist die als "Gruppenleiter" benannte Rolle dafür zuständig, mindestens einen (durch den "Dienststellen-Administrator" angelegten) Bereich zu verwalten. Hierbei kann der "Gruppenleiter" alle Termine von "Sachbearbeitern" sehen, welche die dem Bereich zugeordneten Leistung/en anbieten. Ebenso hat der "Gruppenleiter" die Möglichkeit, Verfügbarkeiten von "Sachbearbeitern" zu verändern sowie Massenlöschungen von Terminen durchzuführen.

#### Globaler Administrator

Innerhalb der OTB ist die als "Globaler Administrator" benannte Rolle dafür zuständig, alle "Dienststellen", welche die OTB nutzen wollen, anzulegen und jeder "Dienststelle" die Leistung/en zuzuordnen, welche dort angeboten wird/werden sowie das Anlegen von mind. einem "Dienststellen-Administrator" durchzuführen. Der "Globale Administrator" erstellt weiterhin z.B. die Vorlagen für automatisch versendete E-Mails an Terminbuchende und legt bundesweit geltende Feiertage an.

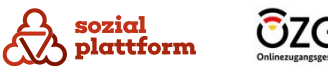

Die Benennung der Rollen und Systembezeichnungen sind zum aktuellen Zeitpunkt noch nicht passgenau für Beratungsstellen und Beratungsleistungen. In weiteren Entwicklungsstufen des Systems wird dies entsprechend angepasst. Nachfolgend wird erläutert, wie die Begrifflichkeiten im Beratungsstellenkontext einzuordnen sind. Im weiteren Verlauf des Handbuchs werden aus Gründen der Verständlichkeit die im System angezeigten Begrifflichkeiten verwendet.

### Sachbearbeiter

Beim "Sachbearbeiter" handelt es sich im Beratungsstellenkontext um die Beraterin bzw. den Berater.

#### Dienststelle

Bei einer "Dienststelle" handelt es sich im Beratungsstellenkontext um eine Beratungsstelle.

### Dienststellen-Administrator

Beim "Dienststellen-Administrator" handelt es sich im Beratungsstellenkontext um die Administratorin bzw. den Administrator der Beratungsstelle.

#### Dienstleistung

Bei einer "Dienstleistung" handelt es sich im Beratungsstellenkontext um eine Beratungsleistung.

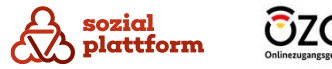

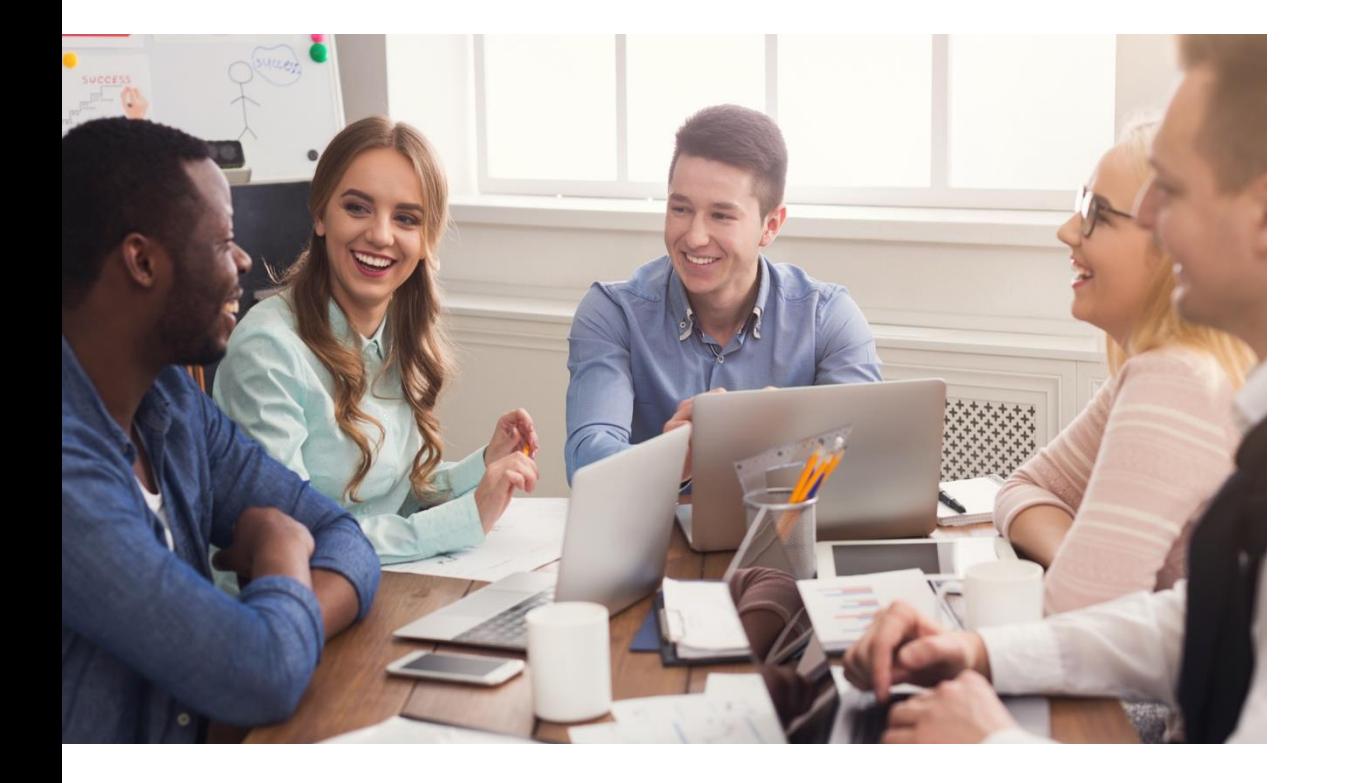

Ziel dieses Handbuchs ist es, den Prozess zur erfolgreichen Konfiguration Ihres Systems als Globaler Admin zu erläutern und die verschiedenen Funktionen vorzustellen. Damit Ratsuchende bei Ihnen einen Termin buchen können, müssen Sie die Einrichtung des Systems vollständig vornehmen.

Das Handbuch ist so aufgebaut, dass Sie es für eine erste Einrichtung Schritt für Schritt durchgehen können. Vorab finden Sie zu jedem Schritt einige Informationen. Anschließend folgen die notwendigen Schritte, um die Einrichtung durchzuführen.

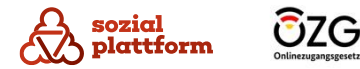

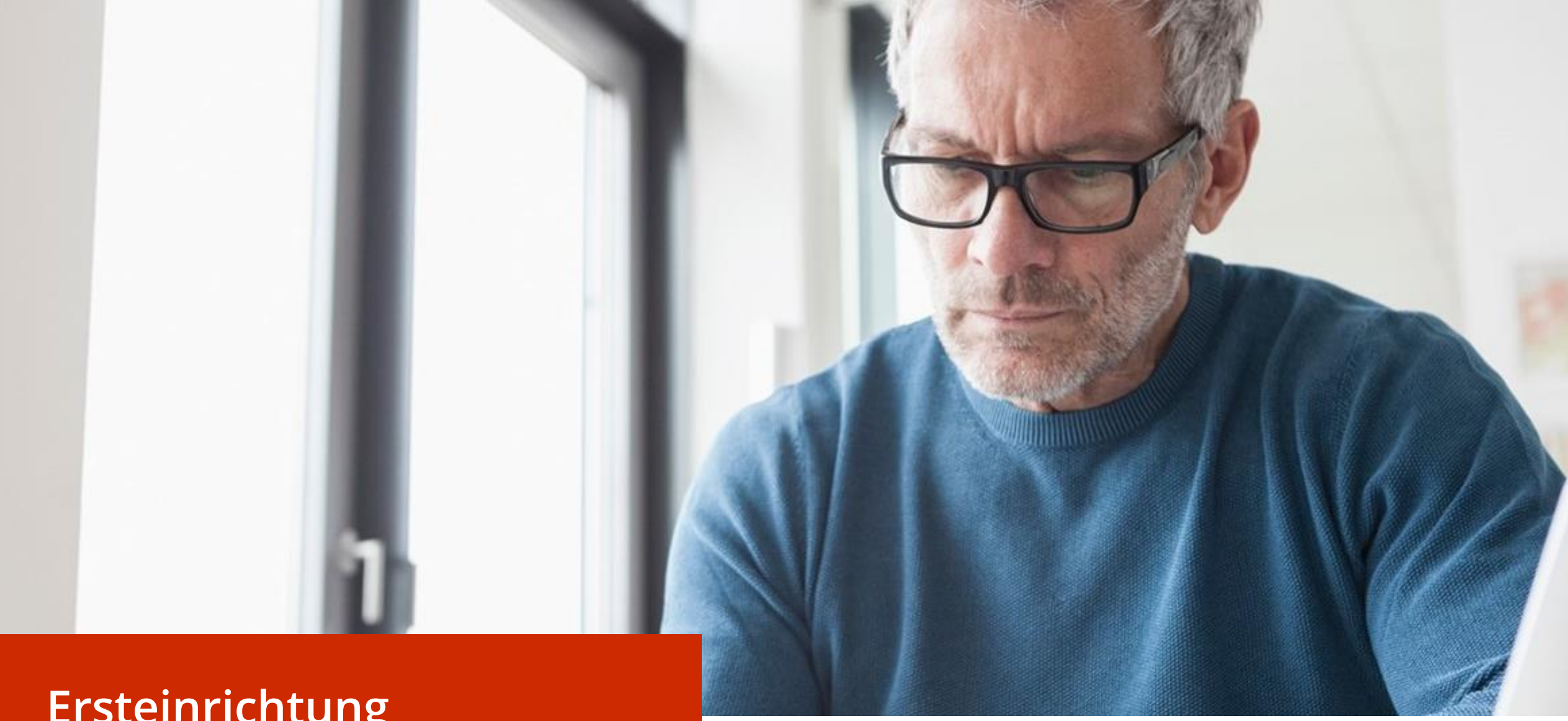

# **Ersteinrichtung**

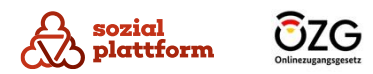

### **Ersteinrichtung**

Vor dem Beginn der Konfiguration müssen folgende Voraussetzungen erfüllt sein:

- Service bereitgestellt;
- Die Webseite zur Konfiguration der OTB-Komponente ist über folgende Adresse erreichbar: <https://terminbuchung.sozialplattform.de/login>.
- Der Login erfolgt über die Daten aus dem KeePass.

Die wichtigen Anpassungen für die erste Konfiguration sind in den jeweiligen Kapiteln aufgelistet.

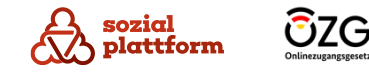

# **Nutzung der Software**

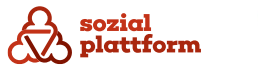

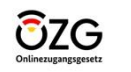

#### **Neuen Benutzer anlegen**

#### **Nutzungsschritte**

Der Menüpunkt "Benutzer" führt zu der Übersicht aller im System angelegten Benutzerinnen und Benutzer über alle Rollen hinweg. Als "Globaler Administrator" können Sie nur "Dienststellen-Administratoren" anlegen. Die Rollen "Gruppenleiter" und "Sachbearbeiter" können nur vom "Dienstellen-Administrator" angelegt werden.

Um einen neuen Benutzer anzulegen, klicken Sie bitte auf den Button "Benutzer anlegen". Füllen Sie bitte alle Felder aus und bestätigen Ihre Aktion mit einem Klick auf den Button "Speichern". **1**

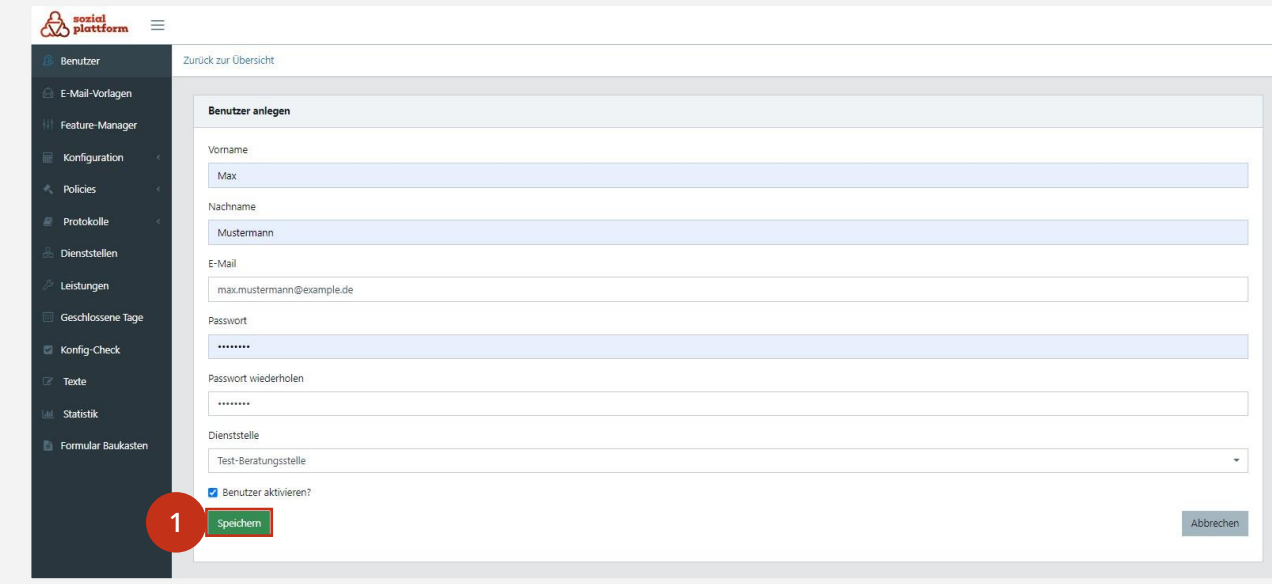

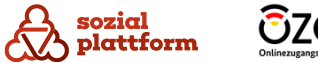

#### **E -Mail -Vorlagen anlegen**

#### **Nutzungsschritte 1/2**

Unter dem Menüpunkt "E-Mail-Vorlagen" verwaltet der "Globale Administrator" die Vorlagen, die beim Versenden von E -Mails durch die OTB verwendet werden.

Zu folgenden Ereignissen werden durch die OTB automatisiert an die/den Ratsuchende/n versendet: Terminanfrage, Terminbestätigung, Erinnerung und Stornierung. Die erste Konfiguration wird laut der Konfigurationsliste stattfinden, so dass alle E -Mail - Vorlagen eingepflegt werden sollen.

- Um die E -Mail -Vorlage zu ändern, wählen Sie unter dem Hauptmenüpunkt "E-Mail-Vorlagen" die Leistung aus, die Sie bearbeiten wollen, und klicken auf das Stiftsymbol. **1**
	- Nachdem Sie die zu versendenden Texte angepasst haben, bestätigen Sie Ihre Aktion mit einem Klick auf den Button "Speichern".

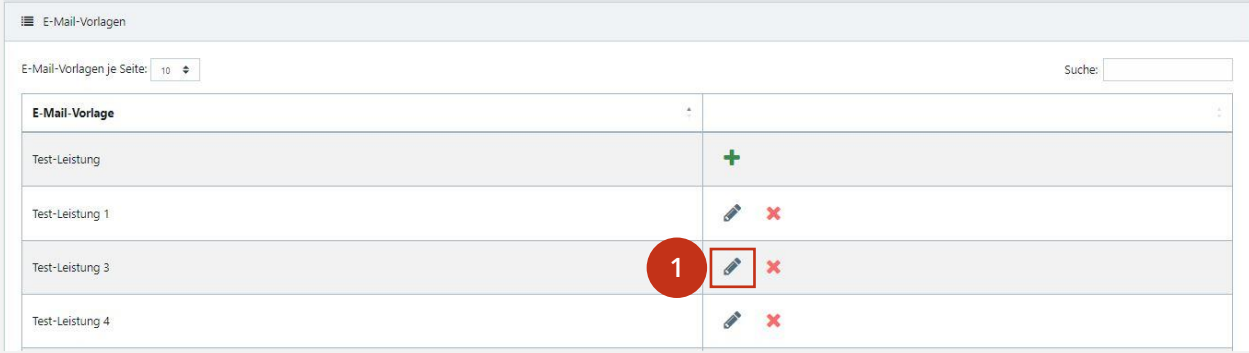

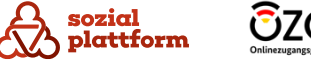

### **E-Mail-Vorlagen anlegen**

#### **Nutzungsschritte 2/2**

Bei der ersten Konfiguration legen Sie bitte die folgenden Texte für alle Leistungen fest:

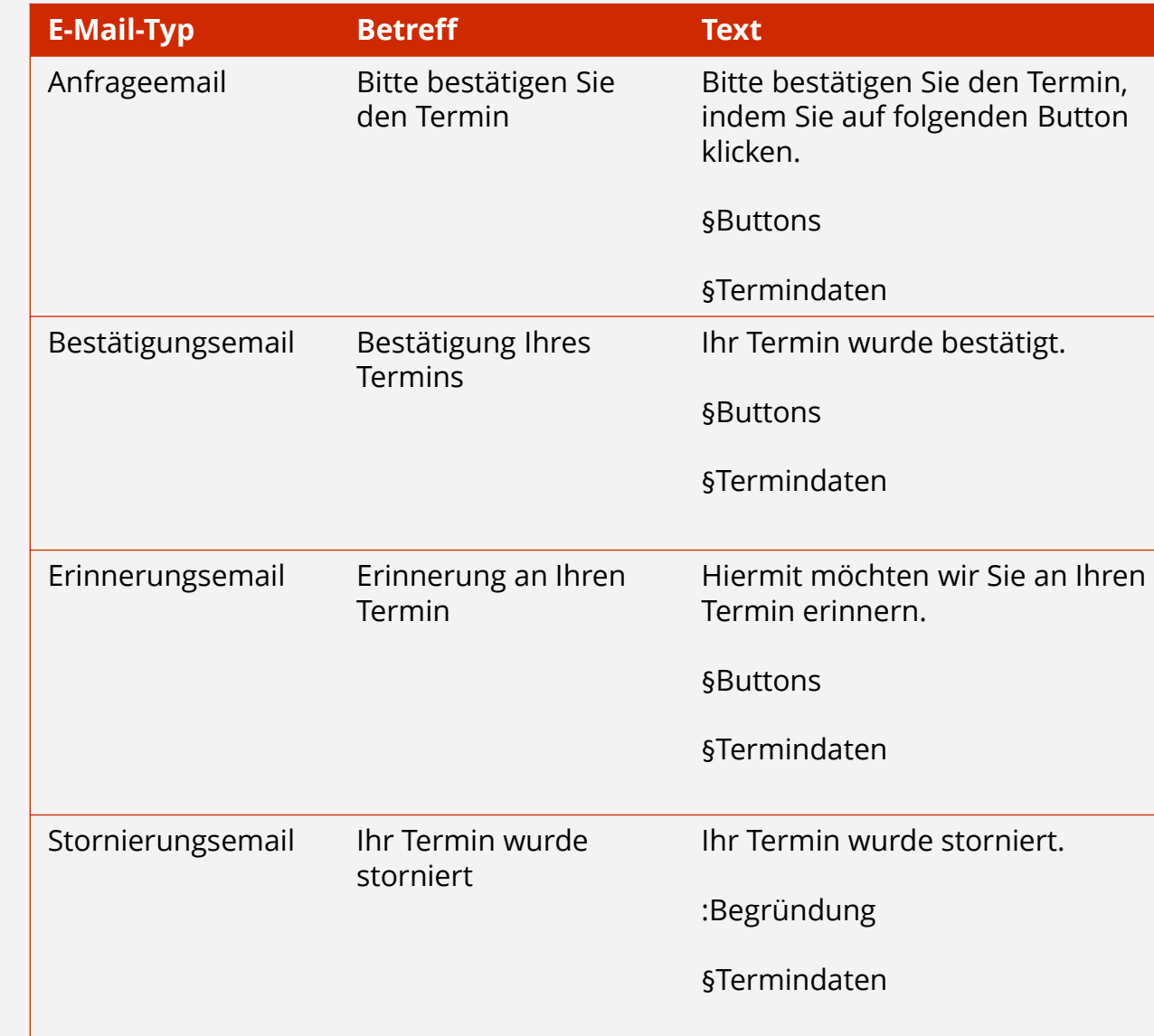

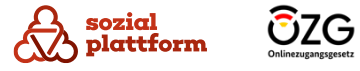

#### **Nutzungsschritte 1/4**

Über den Feature-Manager werden Systemfunktionen mittels Feature-Flags an- und ausgeschaltet. Die erste Konfiguration wird laut der Konfigurationsliste stattfinden, sodass nicht relevante Features ausgeschaltet werden sollen.

- **1** Bei den benötigten Anpassungen schalten Sie unter dem Menüpunkt "Feature-Manager" den Schalter "An" oder "Aus" ein.
- Um das gewünschte Feature zu finden, tippen Sie in der Suchleiste den Namen ein. **2**

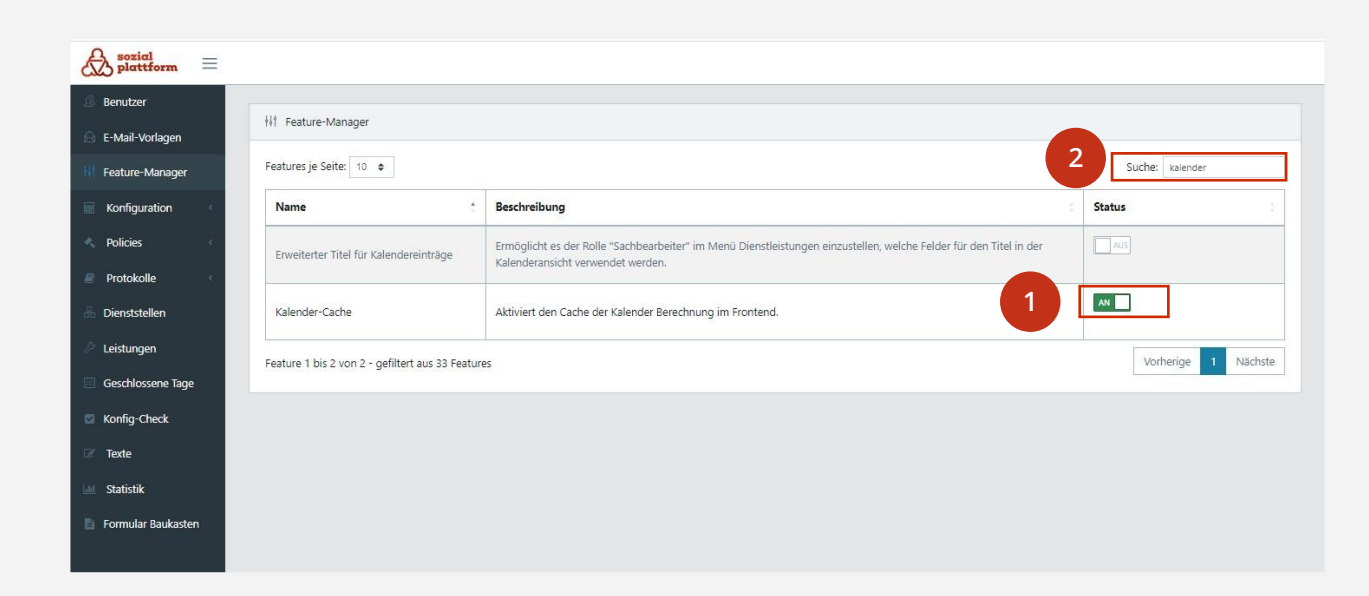

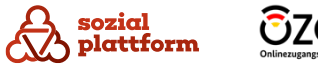

#### **Nutzungsschritte 2/4**

Bei der ersten Konfiguration aktivieren Sie die Features, welche in der Tabelle aufgelistet werden. Die Features, die ausgeschaltet werden sollen, sind für die Sozialplattform nicht relevant.

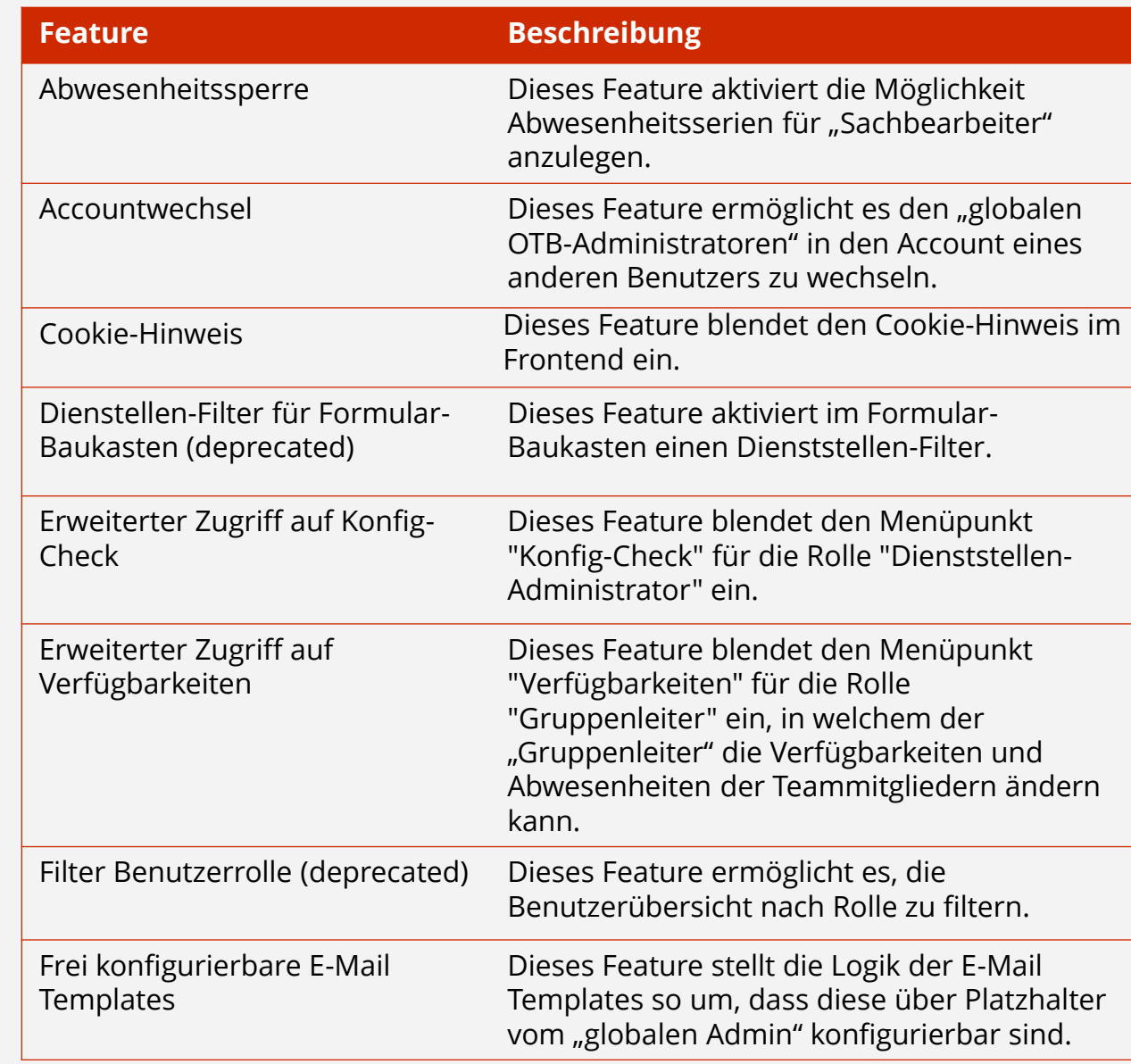

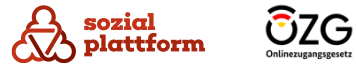

#### **Nutzungsschritte 3/4**

Bei der ersten Konfiguration aktivieren Sie die Features, welche in der Tabelle aufgelistet werden. Die Features, die ausgeschaltet werden sollen, sind für die Sozialplattform nicht relevant.

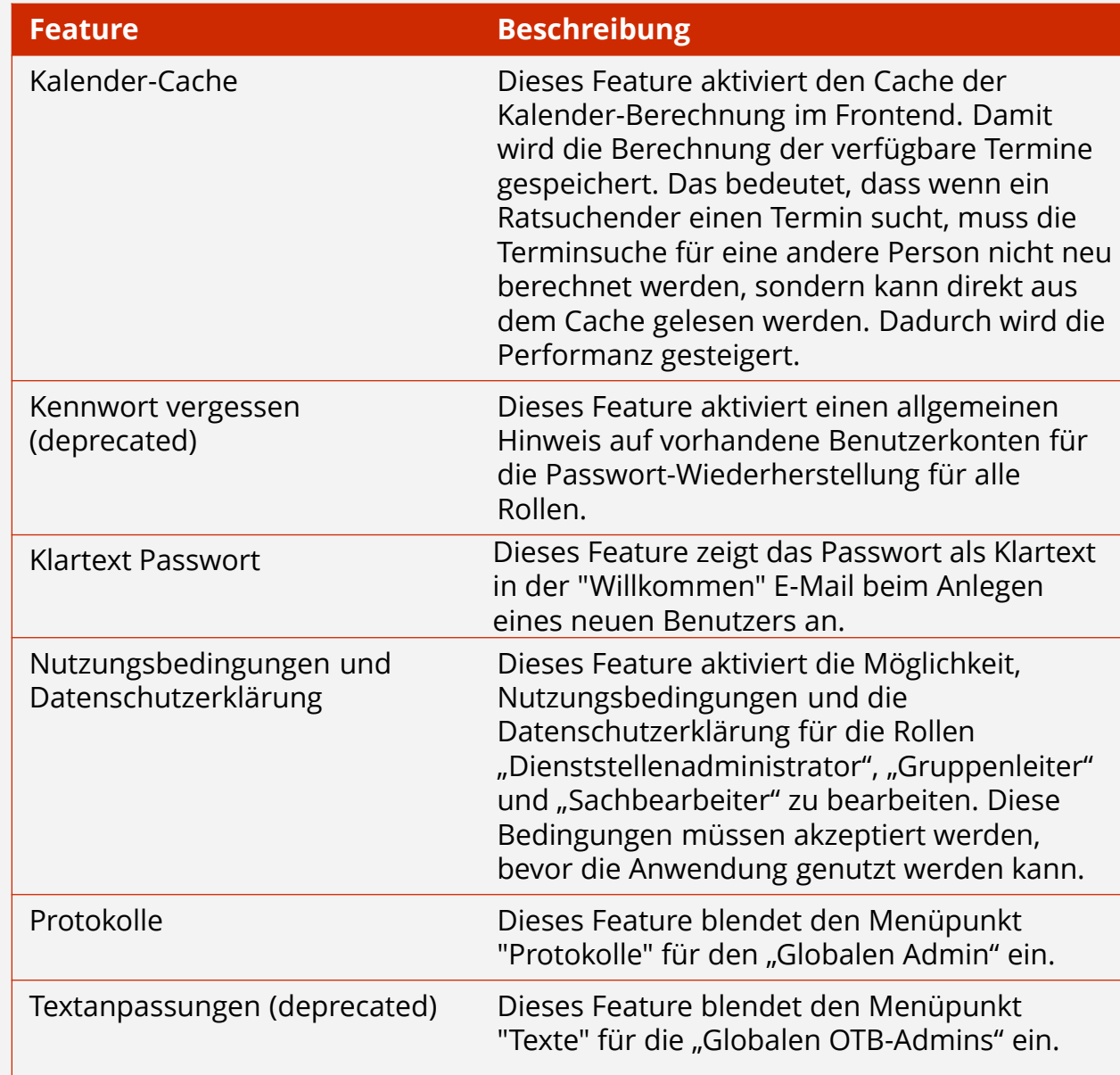

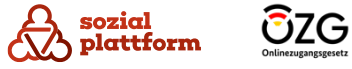

#### **Nutzungsschritte 4/4**

Bei der ersten Konfiguration aktivieren Sie die Features, welche in der Tabelle aufgelistet werden. Die Features, die ausgeschaltet werden sollen, sind für die Sozialplattform nicht relevant.

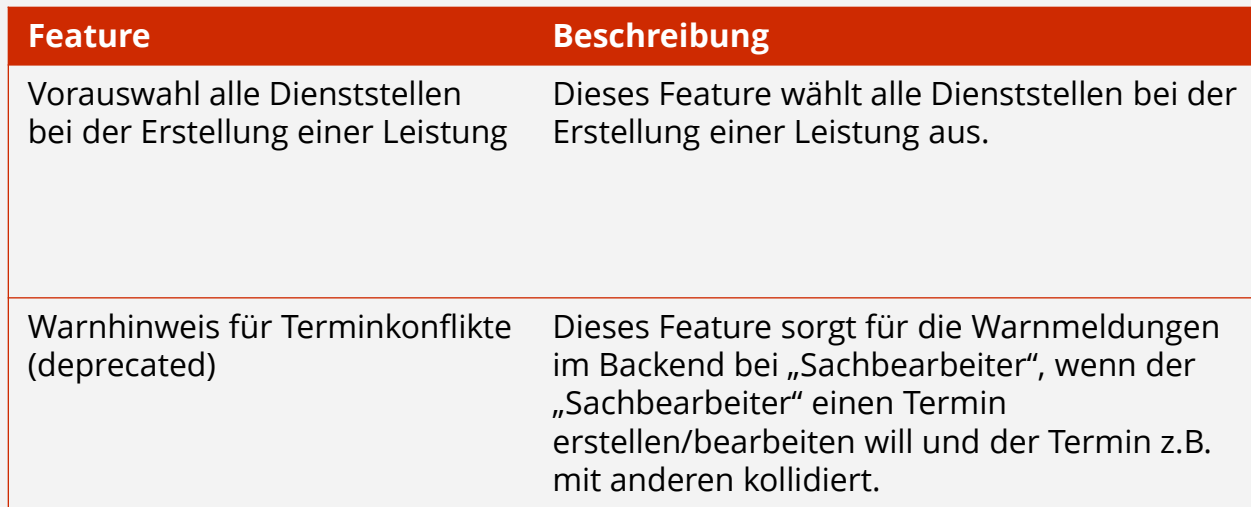

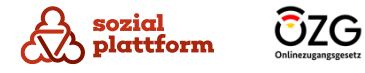

#### **Fristen einstellen**

#### **Nutzungsschritte**

Unter diesem Menüpunkt befindet sich eine Seite, auf die Fristen (Löschen, Anonymisierung, Erinnerung) von Termindaten gesetzt werden können. Die erste Konfiguration wird laut der Konfigurationsliste stattfinden, so dass alle Fristen eingestellt werden sollen.

**1** Um den Wert der Fristen zu ändern, tippen Sie den neuen Wert in der Tabelle ein, und bestätigen die Änderungen mit dem Klick auf den Button "Konfiguration speichern".

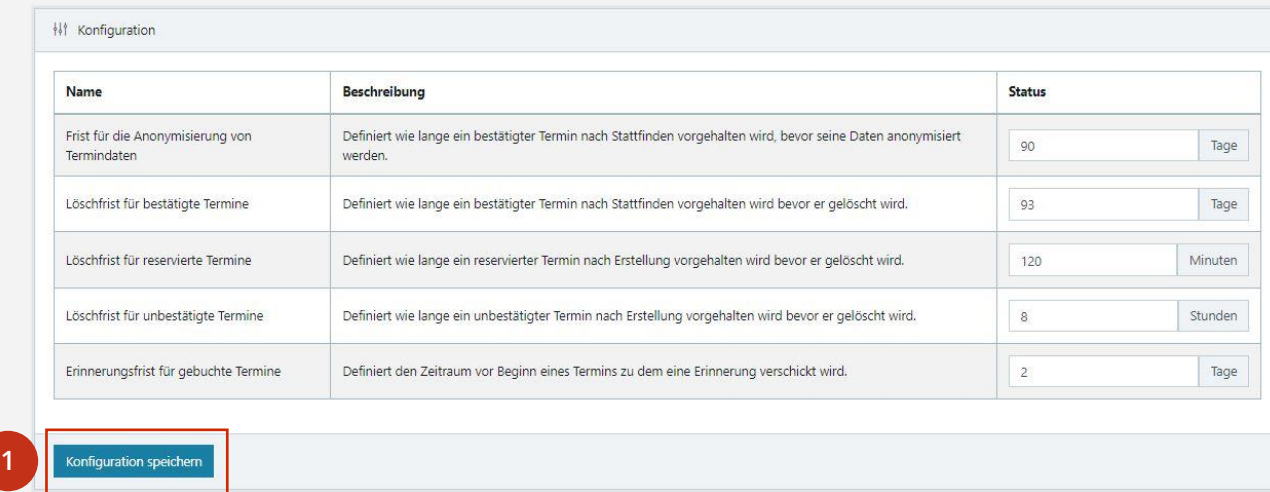

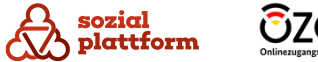

### **NB & DSE pflegen**

#### **Nutzungsschritte 1/3**

Über den Menüpunkt "Policies" können Sie die Texte für die Nutzungsbedingungen/Datenschutzerklärung und die Hinweise bearbeiten.

- **1** Um die Nutzungsbedingungen zu ändern, wählen Sie bitte den Menüpunkt "Policies" > "Nutzung" aus und füllen Sie die Inhaltsfelder (Erster Login oder Änderung) aus. Wählen Sie zudem das Datum aus und bestätigen Sie Ihre Aktion mit dem Klick auf den Button "Speichern". Bitte beachten Sie folgendes:
	- In dem Datumsfenster kann kein in der Zukunft liegendes Datum eingegeben werden.

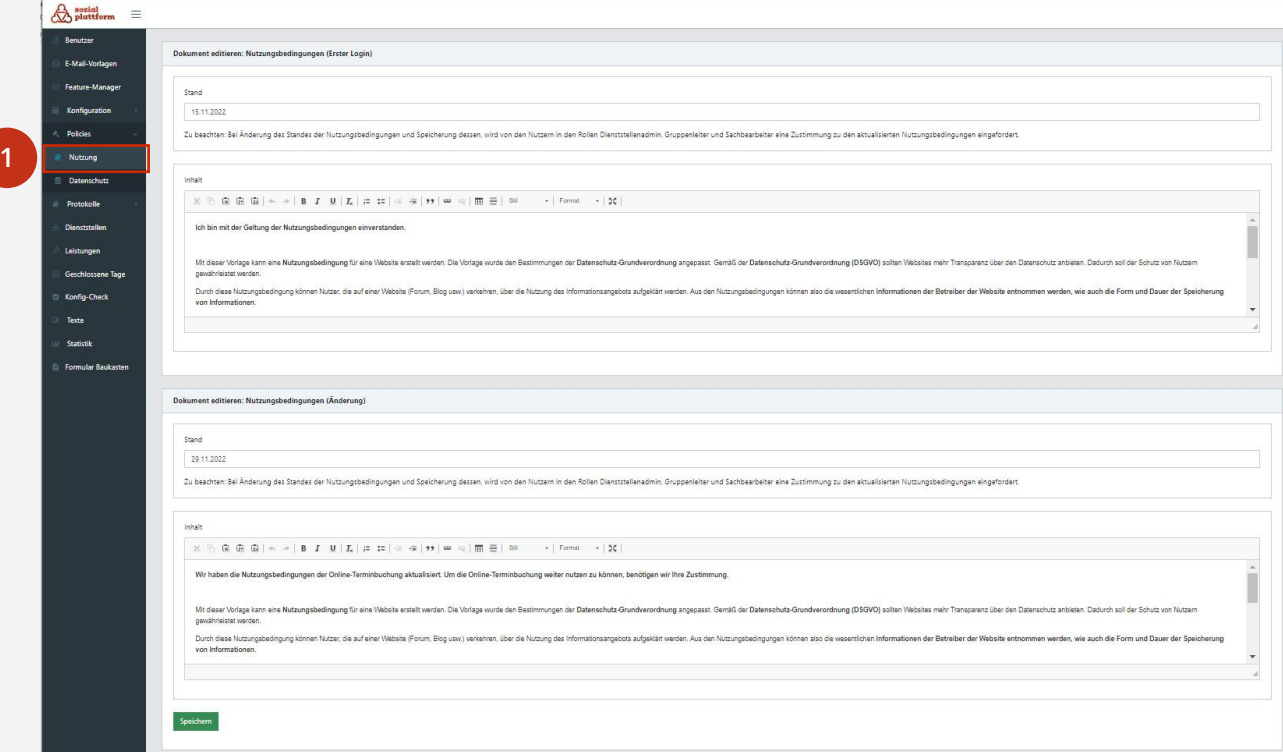

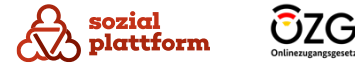

### **NB & DSE pflegen**

#### **Nutzungsschritte 2/3**

• Das Datum wird nicht automatisch angepasst, wenn Änderungen vorgenommen werden. Das Datum wird explizit vom globalen Admin gesetzt (Hintergrund: Der globale Admin kann so grundlegende Änderungen mit einem neuen Stand markieren und ggf. den Zustimmungsprozess aktualisierter NB auslösen. Dieser Prozess wird nicht bei kleineren Änderungen -bspw. dem Beheben von Schreibfehlern - ausgelöst).

**1**

• Bei Änderung des Standes der Nutzungsbedingungen und Speicherung dessen, wird von den Nutzern in den Rollen "Dienststellen-Administrator", "Gruppenleiter" und "Sachbearbeiter" eine Zustimmung zu den aktualisierten Nutzungsbedingungen eingefordert.

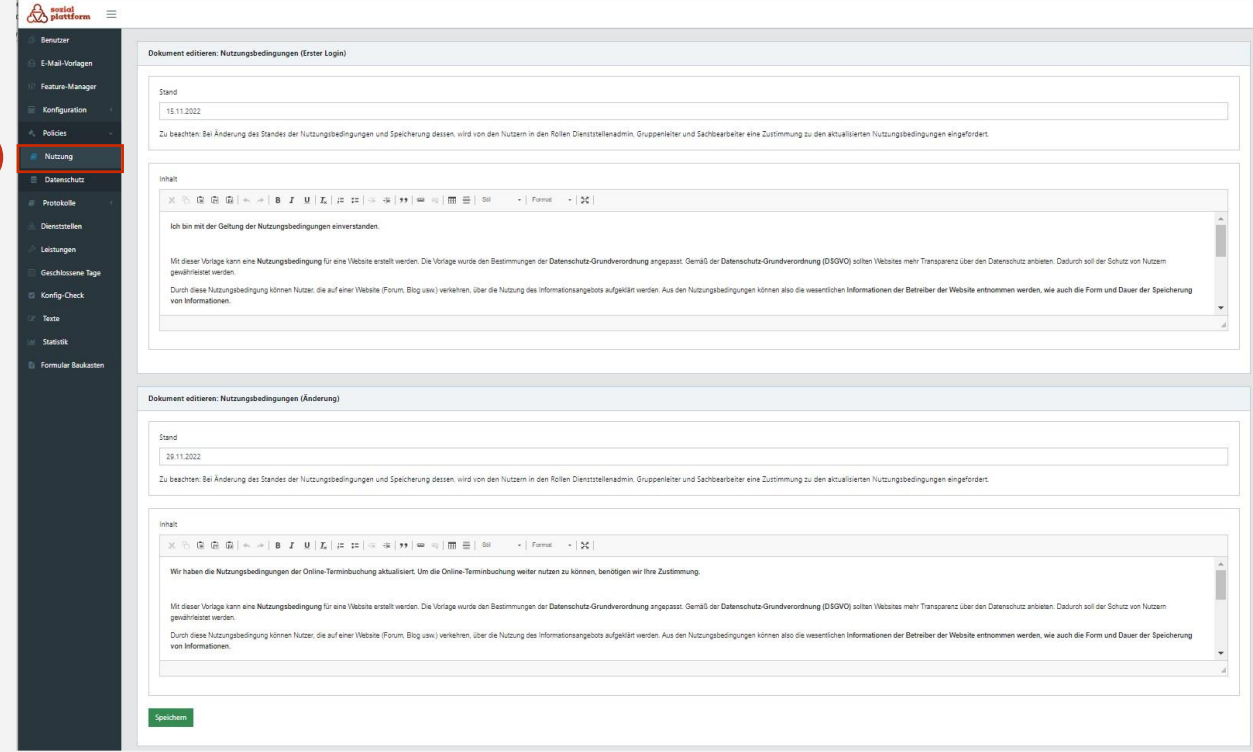

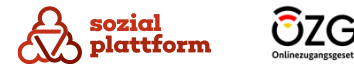

### **NB & DSE pflegen**

#### **Nutzungsschritte 3/3**

**1**

Um die Datenschutzerklärung zu ändern, wählen Sie bitte den Menüpunkt "Policies" > "Datenschutz" aus, füllen die Inhaltsfelder (Erster Login oder Änderung) aus, wählen das Datum aus und bestätigen Ihre Aktion mit dem Klick auf den Button "Speichern". Bitte beachten Sie folgendes:

**1**

- Im Datumsfenster kann kein in der Zukunft liegendes Datum eingegeben werden.
- Das Datum wird nicht automatisch angepasst, wenn Änderungen vorgenommen werden. Das Datum wird explizit vom globalen Admin gesetzt (Hintergrund: Der globale Admin kann so grundlegende Änderungen mit einem neuen Stand markieren und ggf. den Zustimmungsprozess aktualisierter DSE auslösen. Dieser Prozess wird nicht bei kleineren Änderungen -bspw. dem Beheben von Schreibfehlern - ausgelöst).
- Bei Änderung des Standes der Datenschutz erklärung und Speicherung dessen, wird den Nutzerinnen und Nutzern in den Rollen "Dienststellen-Administrator", "Gruppenleiter" und "Sachbearbeiter" der Hinweis zu einer aktualisierten Datenschutzerklärung angezeigt.

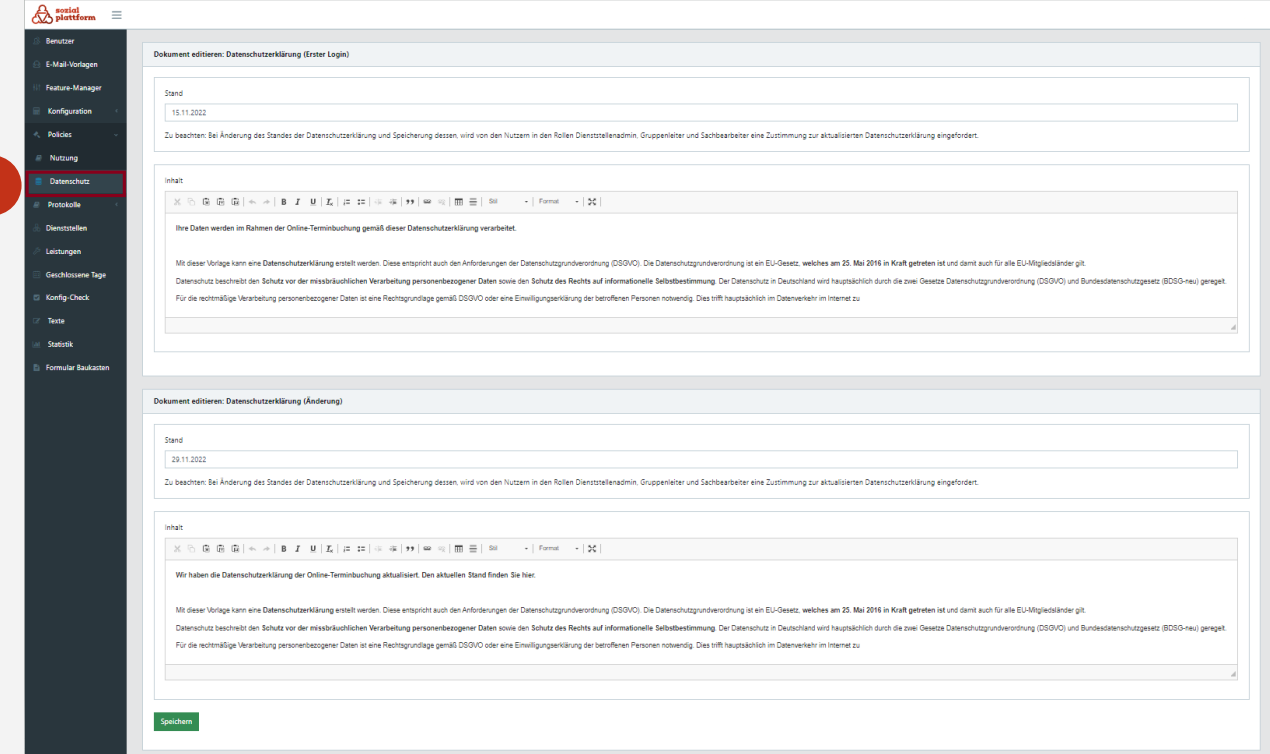

#### **Logeinträge überprüfen**

#### **Nutzungsschritte 1/2**

Über den Menüpunkt "Protokolle" werden drei verschiedene Übersichten mit Logeinträgen der vergangenen 30 Tage angeboten: Benutzer anmeldungen, angelegte Terminreservierungen und automatisch versendete E -Mails.

**1** In der Übersicht "Benutzer" werden die Login-Versuche von existierenden Benutzern oder Benutzerinnen angezeigt. Auch Login -Versuche mit nicht -existierenden bzw. nicht korrekt eingegebenen Benutzernamen werden hier angezeigt. Ein grünes Häkchen bedeutet einen erfolgreichen Login. Ein rotes Kreuz bedeutet einen fehlerhaften Login - Versuch.

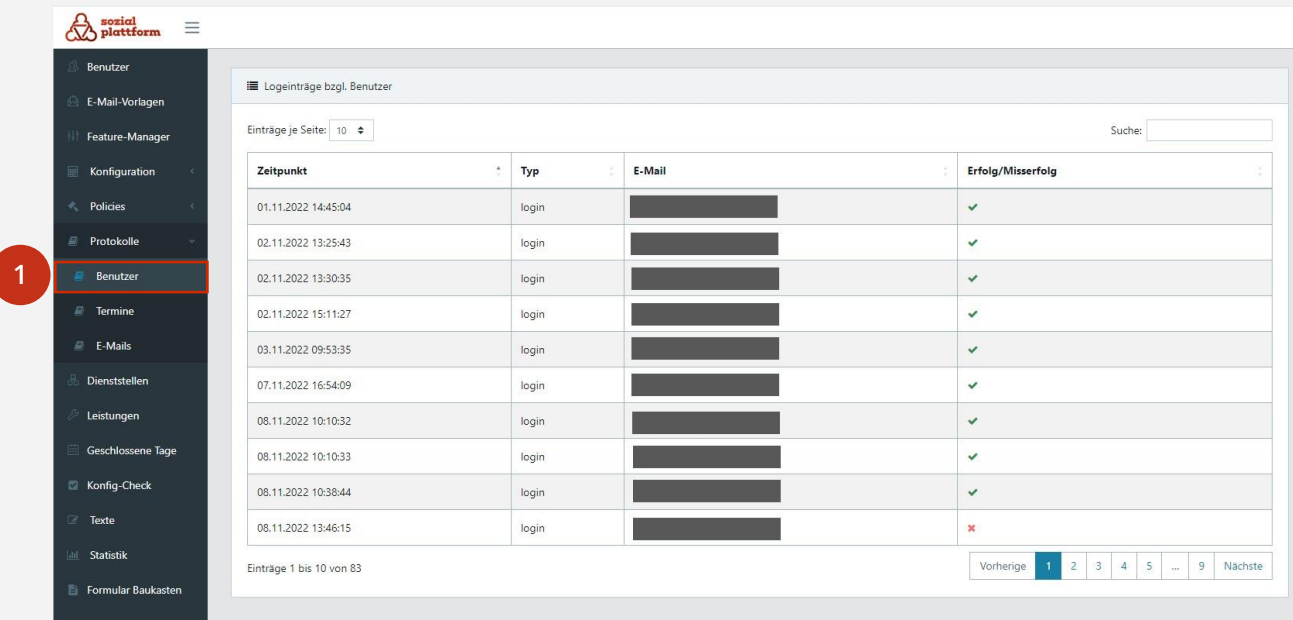

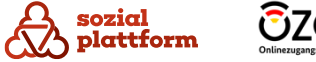

#### **Logeinträge überprüfen**

#### **Nutzungsschritte 2/2**

- In der Übersicht "Termine" werden die Logeinträge über die Terminverläufe angezeigt (Erstellung, Bestätigung, Stornierung). **1**
- In der Übersicht "E-Mails" werden die Logeinträge zu den automatisch versendeten E-Mails angezeigt. **2**

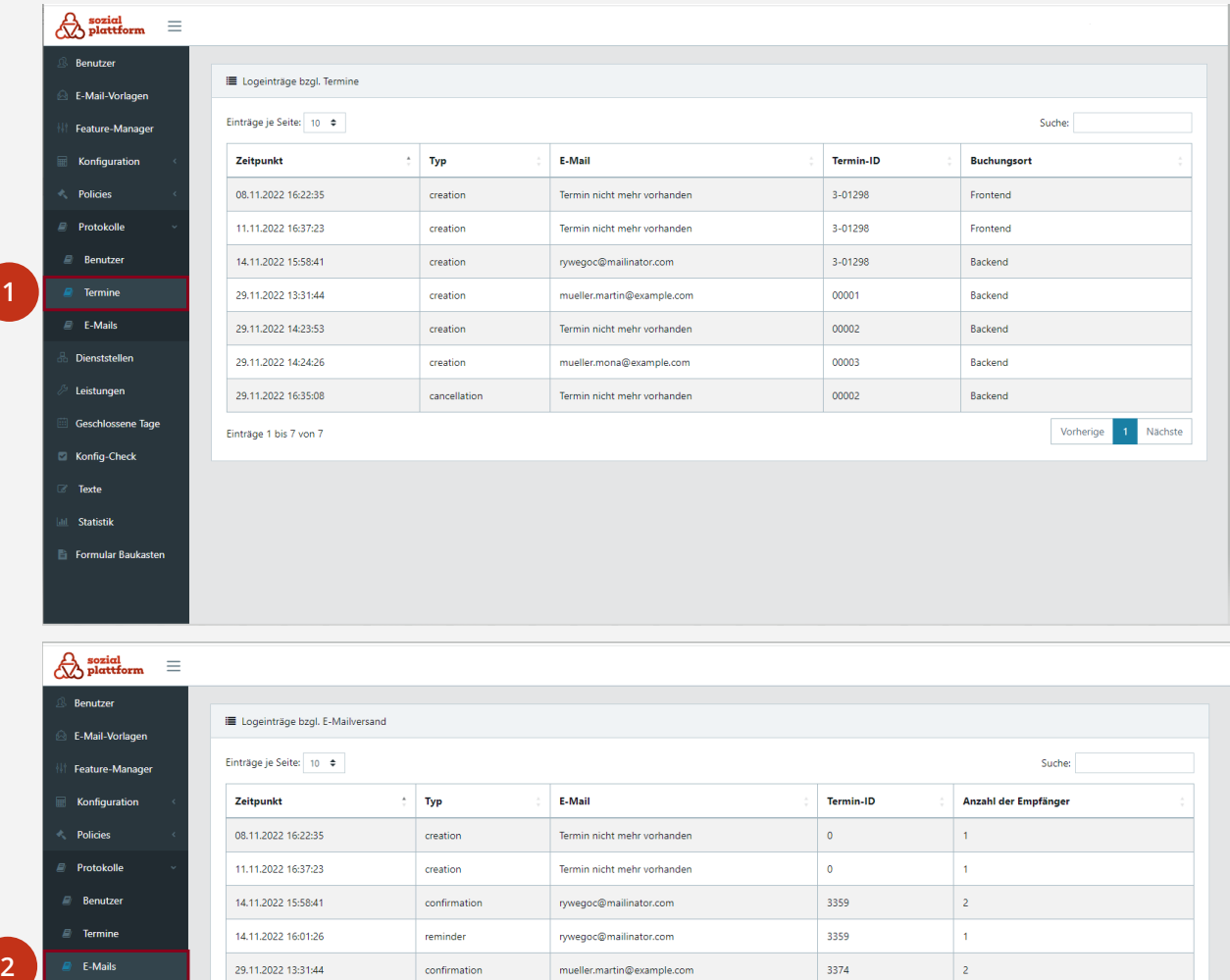

mueller.martin@example.com

Termin nicht mehr vorhanden

mueller.mona@example.com

Termin nicht mehr vorhanden

3374

 $\bullet$ 

3376

 $\bullet$ 

 $\vert$  2

 $\vert$  2

 $\vert$  2

 $\vert$  2

E-Mails

Dienststelle

Leistunger

Geschlossene Tag

Konfig-Check

Texte Statistik Formular Baukasten 29.11.2022 13:31:44

29.11.2022 14:23:53

29.11.2022 14:24:26

29.11.2022 16:35:08

Einträge 1 bis 8 von 8

confirmation

confirmation

confirmation

cancellation

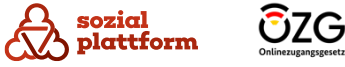

Vorherige 1 Nächste

#### **Beratungsstelle erstellen**

#### **Nutzungsschritte 1/2**

Der Menüpunkt "Dienststellen" führt zur Übersicht aller im System angelegten Beratungsstellen.

- **1** Um eine Beratungsstelle anzulegen, gehen Sie im Hauptmenü auf den Menüpunkt "Dienststellen", klicken Sie auf den Button "Dienststelle anlegen" und füllen Sie das Formular aus.
- 2 Klicken Sie auf den Button "Speichern".

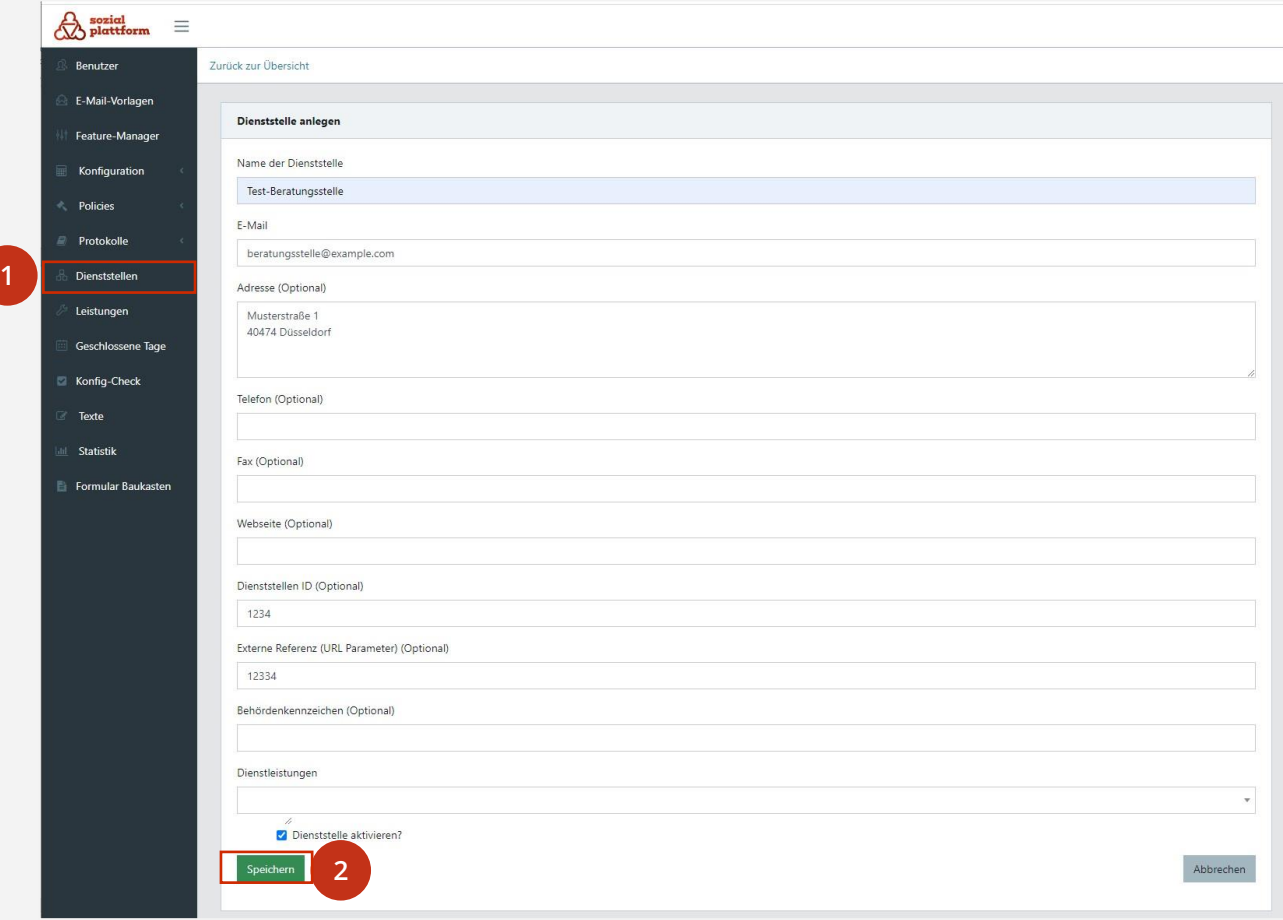

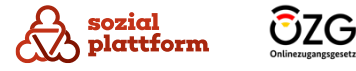

#### **Beratungsstelle erstellen**

#### **Nutzungsschritte 2/2**

Berücksichtigen Sie bitte folgende Voraussetzungen:

- Bei dem Formular werden die nach außen sichtbaren Daten und Leistungen festgelegt.
- Die Adresse der Beratungsstelle muss hier hinterlegt werden (rechtliche Anforderung).
- Im Feld "Externe Referenz" muss hier der gleiche Wert hinterlegt werden wie im Beratungsstellenfinder, sodass die Parameter - Übergabe von BSF zu OTB funktioniert. Der Wert Parameter wird in der OTB festgelegt und dann im Selfservice bei der entsprechenden Beratungsstelle eingetragen.
- Bei dem Feld "Dienststellen ID" soll eine eindeutige Zuordnung von Beratungsstellen festgelegt werden. Bitte benutzen Sie die Ziffern von 0 -9 sowie Groß - (A -Z) oder Kleinbuchstaben (a -z) entsprechend.

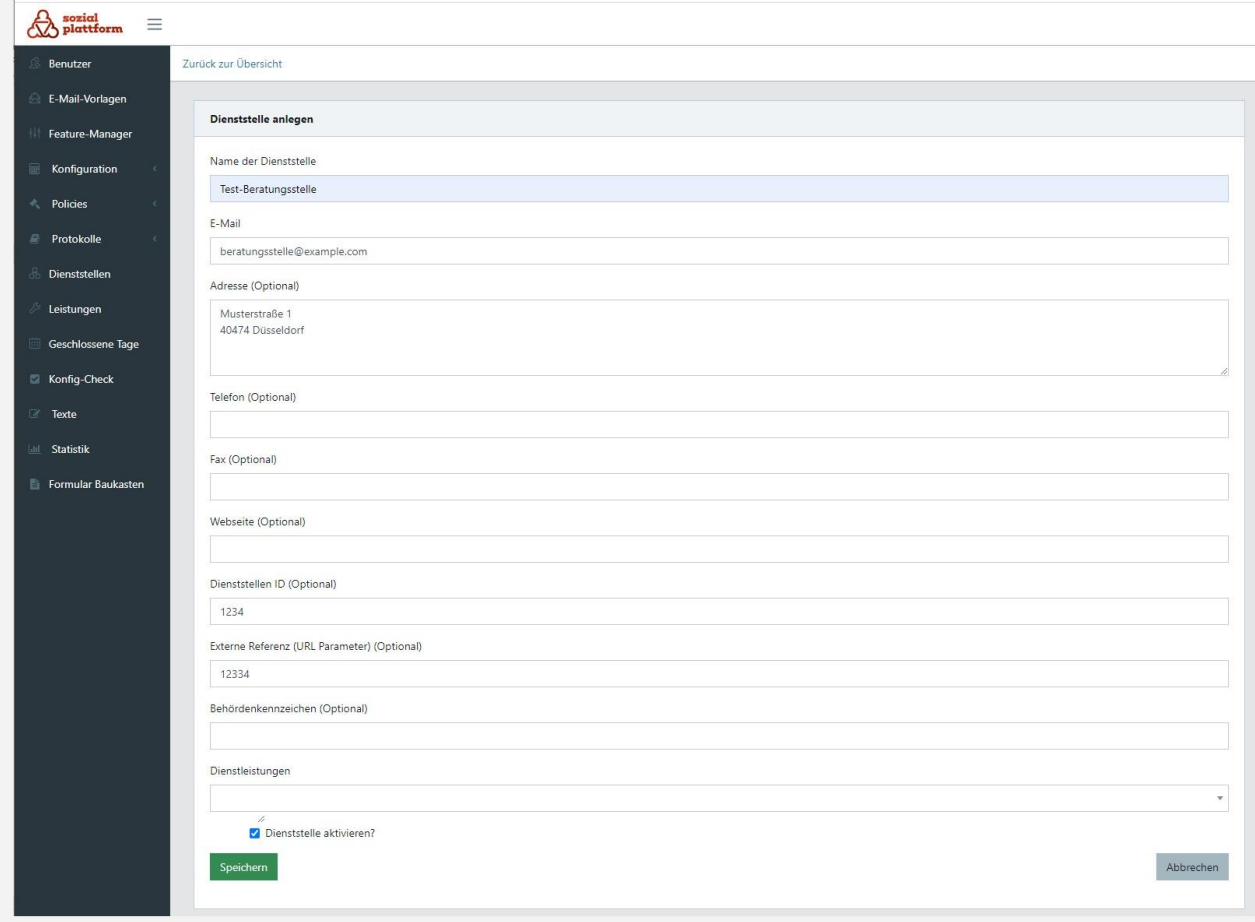

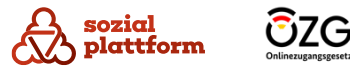

#### **Beratungsleistung anlegen**

#### **Nutzungsschritte 1/2**

Unter dem Menüpunkt "Leistungen" verwaltet der "Globale Administrator" die Beratungsleistungen, für die Termine, die in den jeweiligen Beratungsstellen gebucht werden können.

- **1** Gehen Sie im Hauptmenü auf den Menüpunkt "Leistungen". Klicken Sie auf den Button "Leistung anlegen" und definieren Sie die Leistung.
- Klicken Sie auf den Button "Speichern". **2**

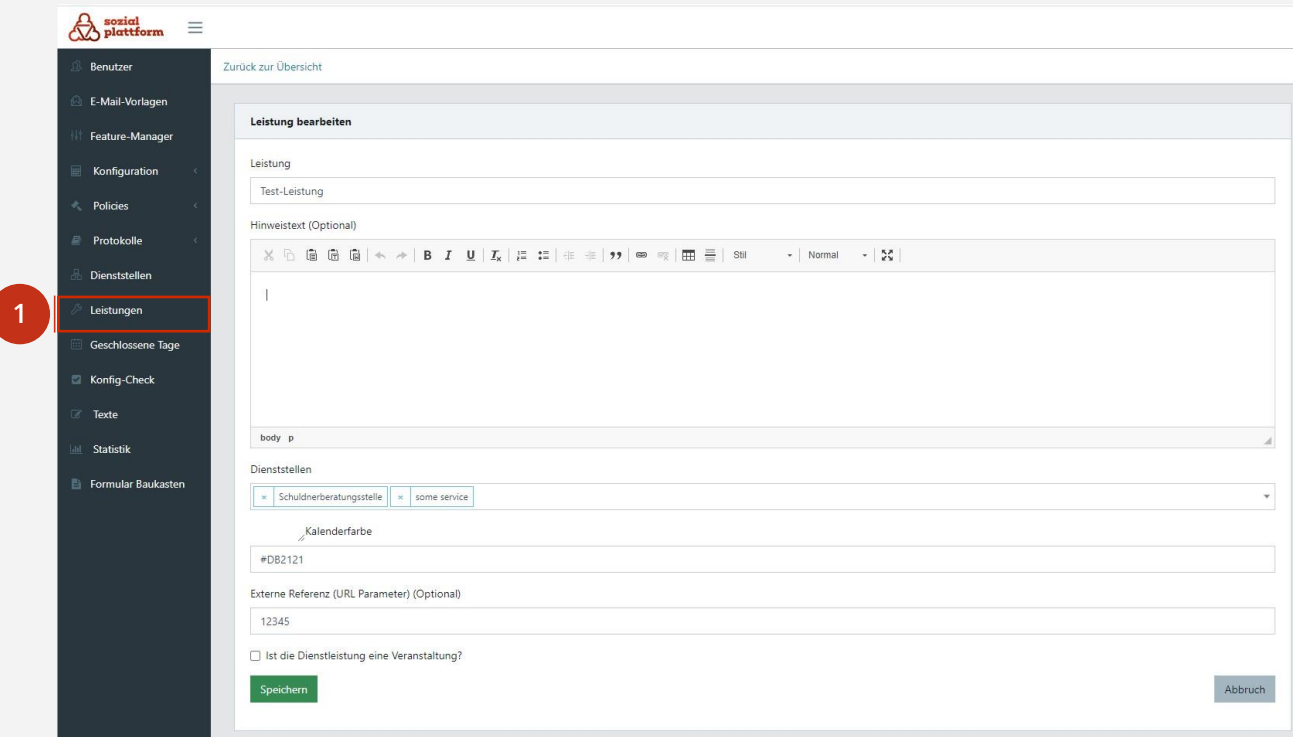

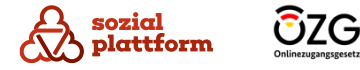

#### **Beratungsleistung anlegen**

#### **Nutzungsschritte 2/2**

**a**

Berücksichtigen Sie bitte folgende Voraussetzungen:

- Im Feld "Externe Referenz" muss hier der gleiche Wert hinterlegt werden wie im Beratungsstellenfinder (BSF), sodass die Parameter -Übergabe von BSF zu OTB funktioniert. Der Wert Parameter wird in der OTB festgelegt und dann im Selfservice bei der entsprechenden Beratungsstelle eingetragen.
- Legen Sie fest, welche Dienststelle die Leistung anbietet.
- Das Festlegen einer Kalenderfarbe und einer externen Referenz sind Pflichtparameter. Die Kalenderfarbe bezieht sich auf die Farbe, in welcher diese Leistung für "Sachbearbeiter" angezeigt wird.

Nach dem Speichern werden Sie auf die Ansicht der Gesamtleistungen weitergeleitet. In der Gesamtansicht können Leistungen jederzeit bearbeitet oder gelöscht werden.

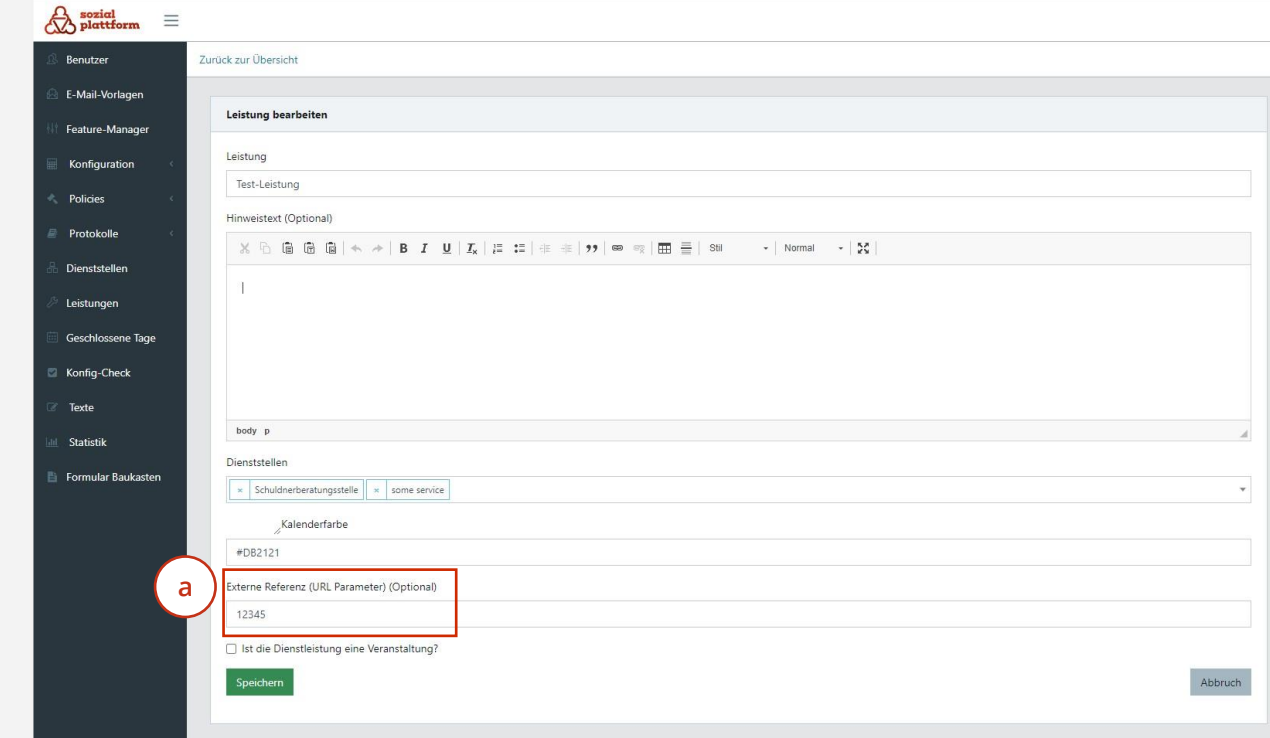

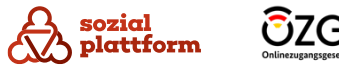

#### **Geschlossene Tage festlegen**

#### **Nutzungsschritte**

Unter dem Menüpunkt "Geschlossene Tage" kann der "Globale Administrator" systemweit Feiertage anlegen, die dann für alle "Dienststellen" gelten. Aus diesem Grund sollte der "Globale Administrator" lediglich bundesweit einheitliche Feiertage anlegen. Die Feiertage müssen jedes Jahr manuell neu eingepflegt werden. Der "Dienststellen-Administrator" kann in seiner Rolle unter demselben Menüpunkt Schließtage für seine "Dienststelle" ergänzen, z.B. bundeslandspezifische Feiertage. Wenn die geschlossenen Tage durch die "Dienstellen-Administratoren" festgelegt werden, bekommt der "Globale Administrator" die Schließtage angezeigt. Ebenfalls kann der "Sachbearbeiter" für sich persönlich Abwesenheitstage festlegen, beispielsweise Urlaubstage.

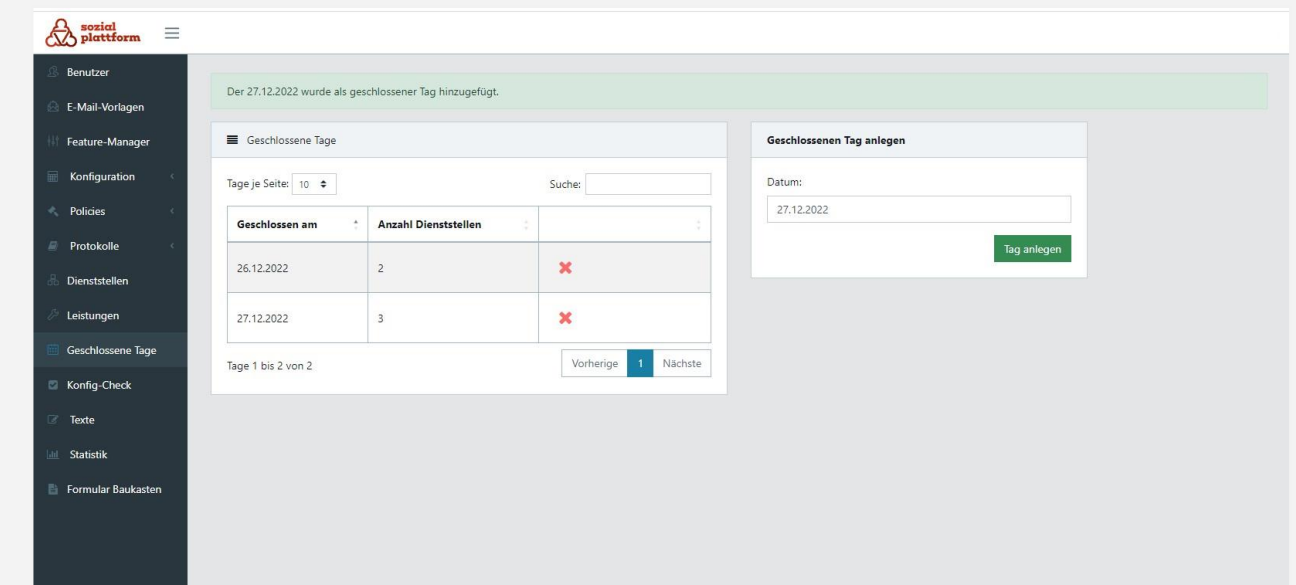

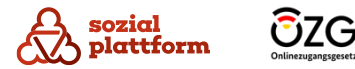

#### **Konfiguration überprüfen**

#### **Nutzungsschritte**

Unter dem Menüpunkt "Konfig-Check" bekommt der "Globale Administrator" eine Übersicht aller Dienstleistungen pro Dienstelle mit den Hinweisen dazu, ob die jeweiligen Dienstleistungen bereits vollständig konfiguriert sind. Wenn eine Dienstleistung nicht vollständig konfiguriert ist, wird diese im Online -Terminbuchungsportal nicht angeboten. Das ist der Fall, wenn in einer der Spalten für eine Dienstleistung ein rotes Kreuz angezeigt wird, was bedeutet, dass hier noch etwas fehlt. Ein grünes Häkchen hingegen bedeutet eine korrekte Konfiguration.

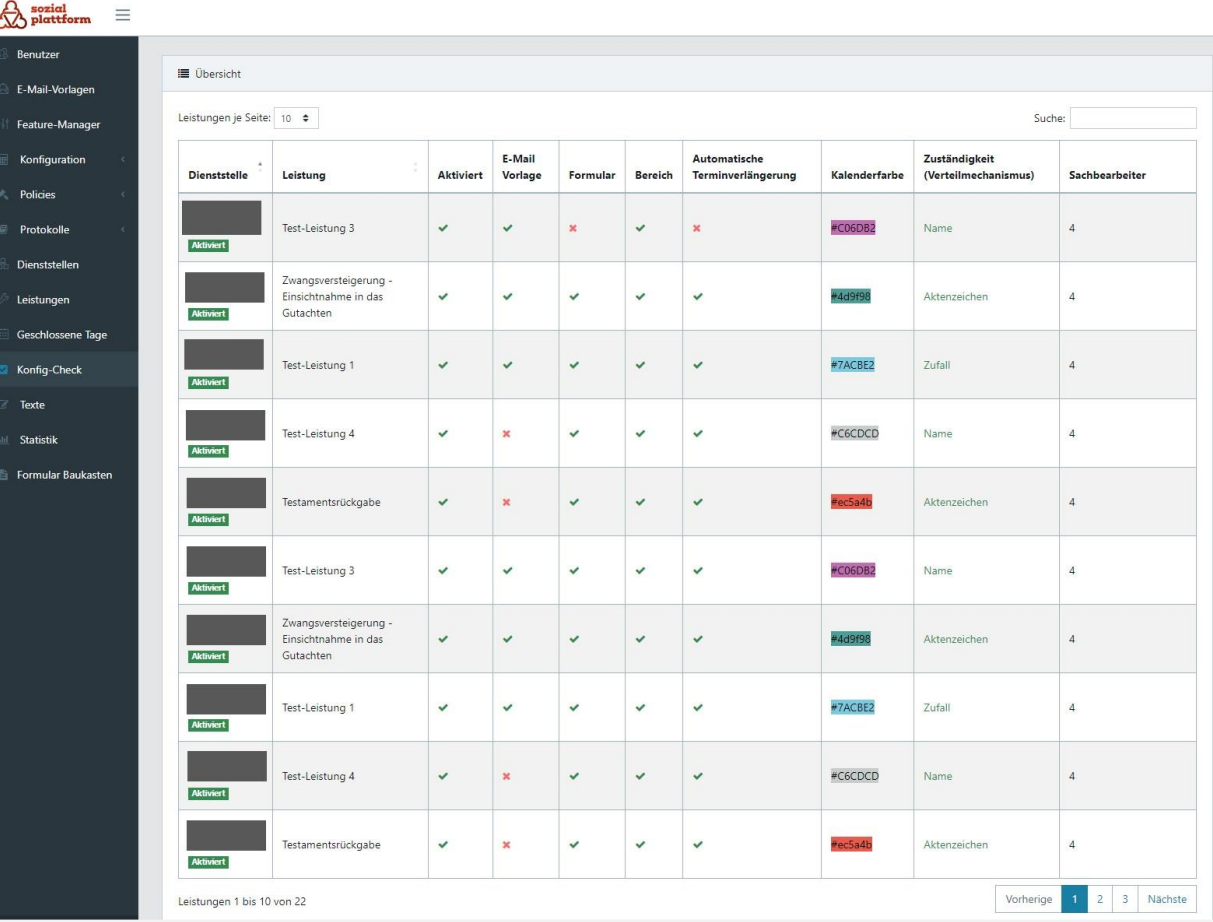

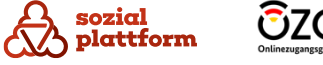

**1**

#### **Nutzungsschritte 1/4**

Der Reiter "Texte" ist Konfigurationstool, um jegliche Frontend -Texte in den Masken, welche Ratsuchenden bei der Online -Terminbuchung angezeigt werden, zu pflegen. Die erste Konfiguration wird laut der Konfigurationsliste stattfinden, so dass alle relevanten Texte eingepflegt werden sollen. Alle im Online -Terminbuchungsportal verwendeten Labels und Titel sind konfigurierbar über den Menüpunkt "Texte".

Um ein bestimmtes Label oder einen bestimmten Titel zu finden, ist es am einfachsten, diesen Begriff im Suchfeld einzugeben. Alternativ können die Spalten "Textschlüssel", "Text" und "Kategorie" alphabetisch sortiert werden.

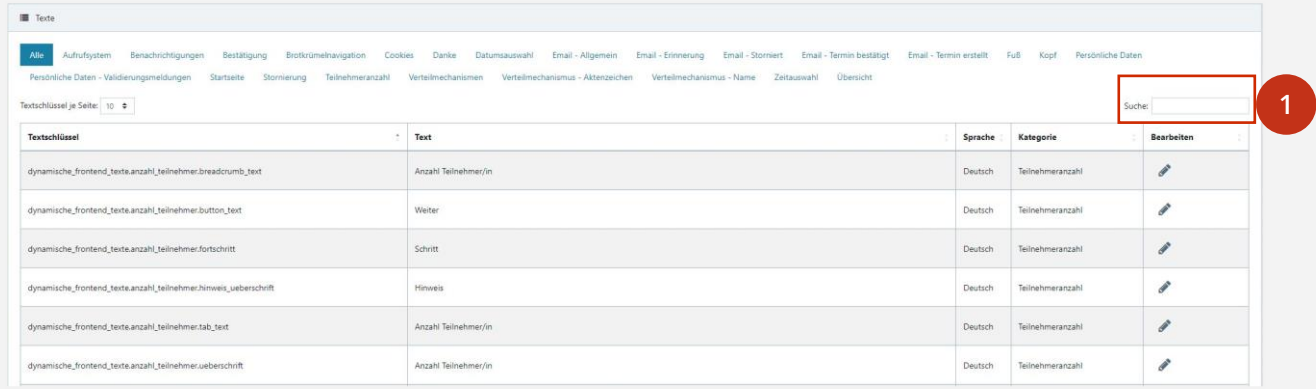

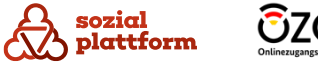

#### **Nutzungsschritte 2/4**

- Klicken Sie auf den Stift, um den Text zu ändern. Eine Textänderung ist sofort in der Online -Terminbuchung aktiv. **1**
- Bearbeiten Sie den Text in dem Feld "Textwert" und speichern Sie die Änderungen mit einem Klick auf den Button "Speichern". **2**

#### **Bei der ersten Konfiguration sollen folgende Anpassungen vorgenommen werden:**

- 1 Suchen Sie in allen Texten nach "Dienstelle" und nennen Sie diese in "Beratungsstelle" um.
- 2 Suchen Sie in allen Texten nach "Dienstleistung" und nennen Sie diese in "Beratungsleistung" um.
- "dynamische frontend texte.cookies.akzeptieren " den Textwert auf "Wir verwenden nur Cookies, die technisch zwingend erforderlich sind, um Ihnen die Nutzung unserer Webseite zu ermöglichen. Weitere Informationen finden Sie in unserer Datenschutzerklärung. [Das Wort "Datenschutzerklärung" verweist per Link auf die aktuelle Datenschutzerklärung]". **3** Ändern Sie bitte beim Textschlüssel

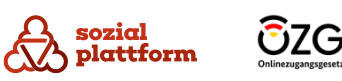

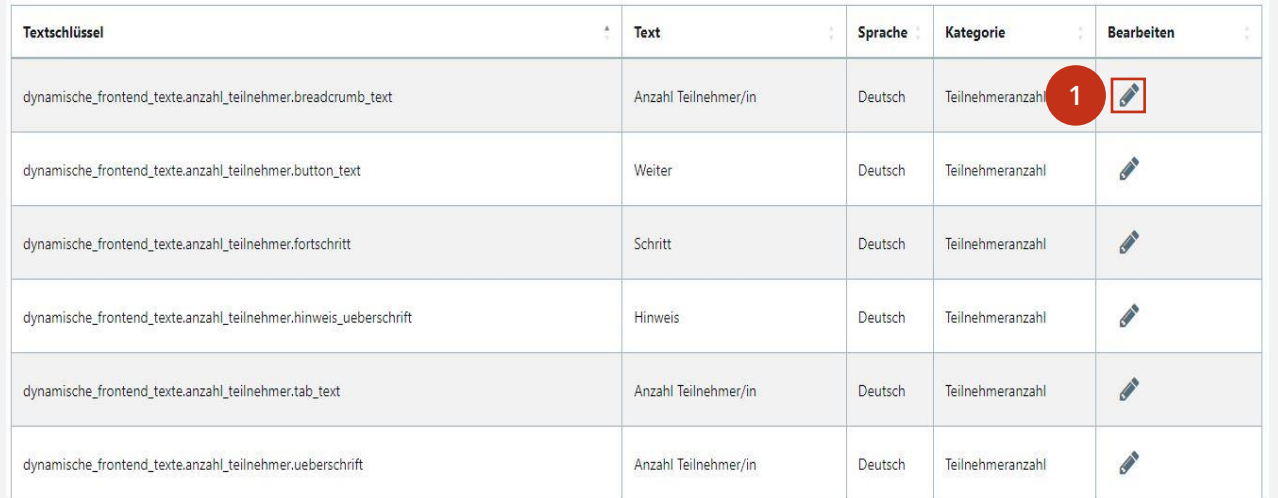

#### $\bigotimes_{\text{plattform}}^{\text{sozial}}$  =

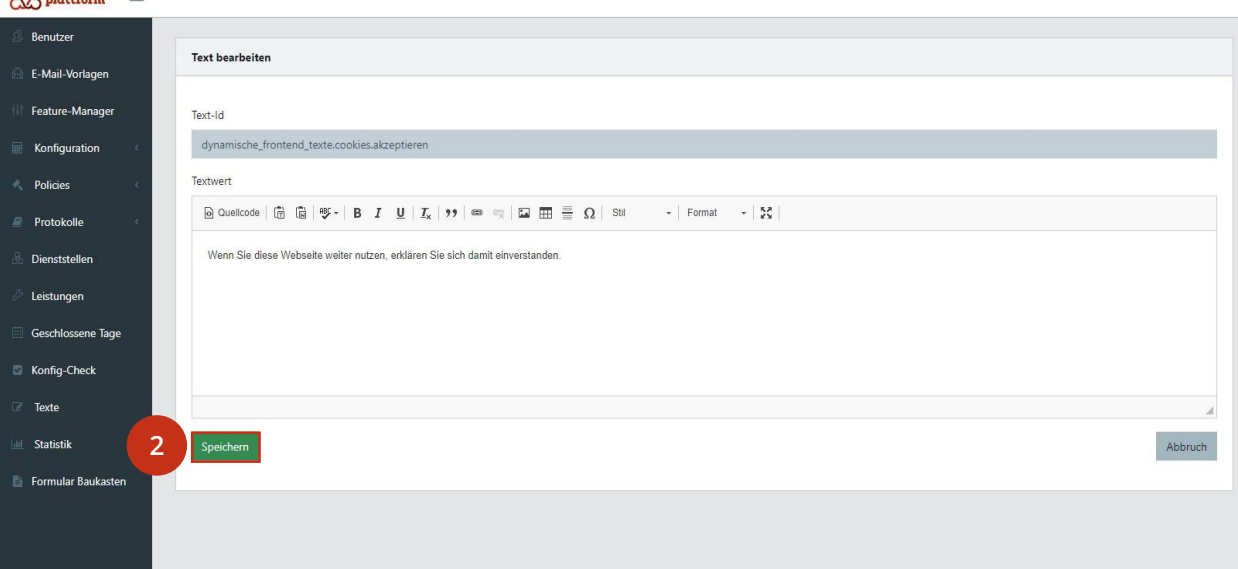

#### **Nutzungsschritte 3/4**

4. Beim Textschlüssel "dynamische\_frontend \_texte.cookies.akzeptieren button" ändern Sie den Textwert auf "[ OK ]".

#### 5. Beim Textschlüssel

"dynamische\_frontend \_texte.cookies.hinweis" ändern Sie bitte den Textwert auf "Hinweise zur Datenschutz -erklärung".

6. Beim Textschlüssel "dynamische\_frontend \_texte.footer.impressum" ändern Sie bitte den Textwert auf "Impressum".

**7. Beim Textschlüssel** 4<br>**4**<br>5<br>**6**<br>7<br>9

"dynamische\_frontend\_texte.footer.impressum\_l ink" ändern Sie bitte den Textwert auf "[Hier Link zum Impressum der Umgebung einfügen in der Form: http://www.test.de]".

8. Bei dem Textschlüssel<br>"dynamische\_frontend\_texte.footer.datenschutz," ändern Sie bitte den Textwert auf "Datenschutz".

9. Bei dem Textschlüssel "dynamische\_frontend \_texte.footer.datenschutz \_ link" ändern Sie bitte den Textwert auf "[Hier Link zum Datenschutz der Umgebung einfügen in der Form: http://www.test.de]".

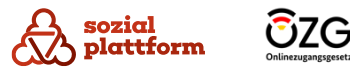

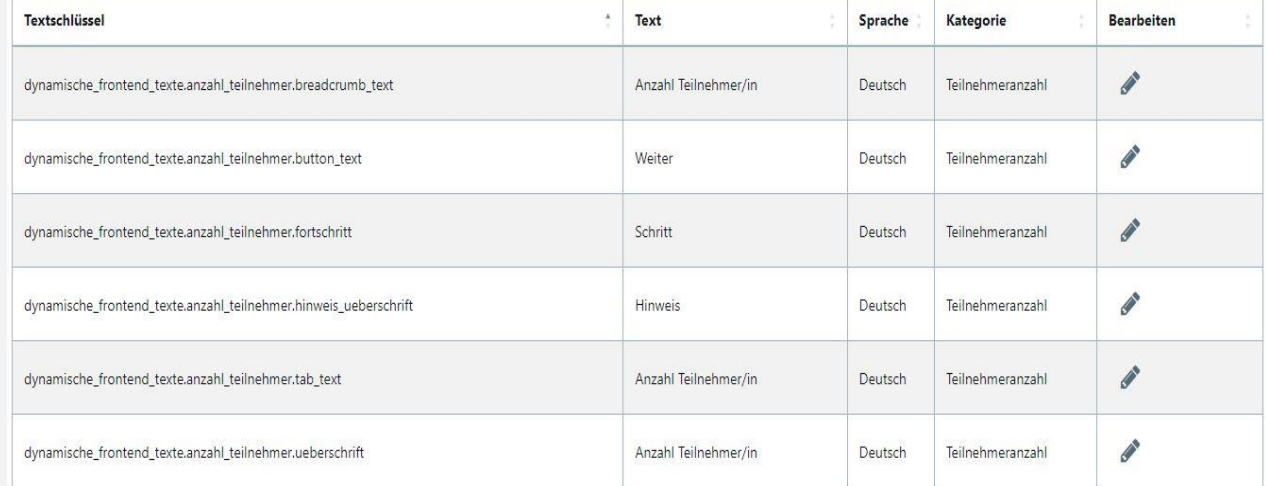

#### **Nutzungsschritte 4/4**

#### **10**

• Beim Textschlüssel "dynamische\_frontend \_texte.uebersicht.datensc hutz" ändern Sie den Textwert auf "Ich bin mit der Geltung der Nutzungsbedingungen einverstanden. [Das Wort Nutzungsbedingungen verweist per Link auf diese]".

#### **11**

• Beim Textschlüssel "dynamische\_frontend \_texte.uebersicht.datensc hutz \_hinweistext" ändern Sie bitte den Textwert auf "Ihre Daten werden für Ihre Online-Terminbuchung gemäß dieser Datenschutzerklärung verarbeitet. [Das Wort Datenschutzerklärung verweist per Link auf

#### diese]".

#### **12**

12) Beim Textschlüssel<br>"dynamische\_frontend\_texte.uebersicht.uebersc hrift \_datenschutz" ändern Sie bitte Textwert auf "Nutzungsbedingungen und Datenschutz".

#### • Beim Textschlüssel **13**

"dynamische\_frontend\_validatoren.uebersicht.da tenschutz" ändern Sie bitte den Textwert auf "Sie müssen die Nutzungsbedingungen akzeptieren".

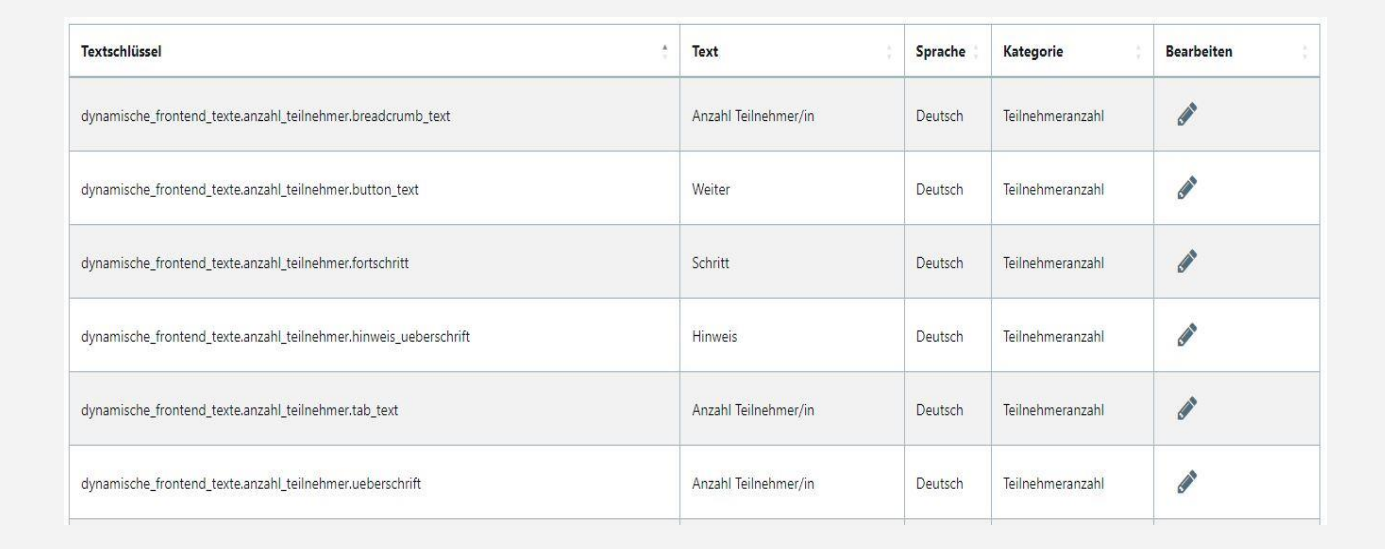

#### **Statistik**

#### **Nutzungsschritte**

Über den Menüpunkt "Statistik" können die Auswertungen zu Terminvolumen, Termintreue und Terminlänge erstellt werden.

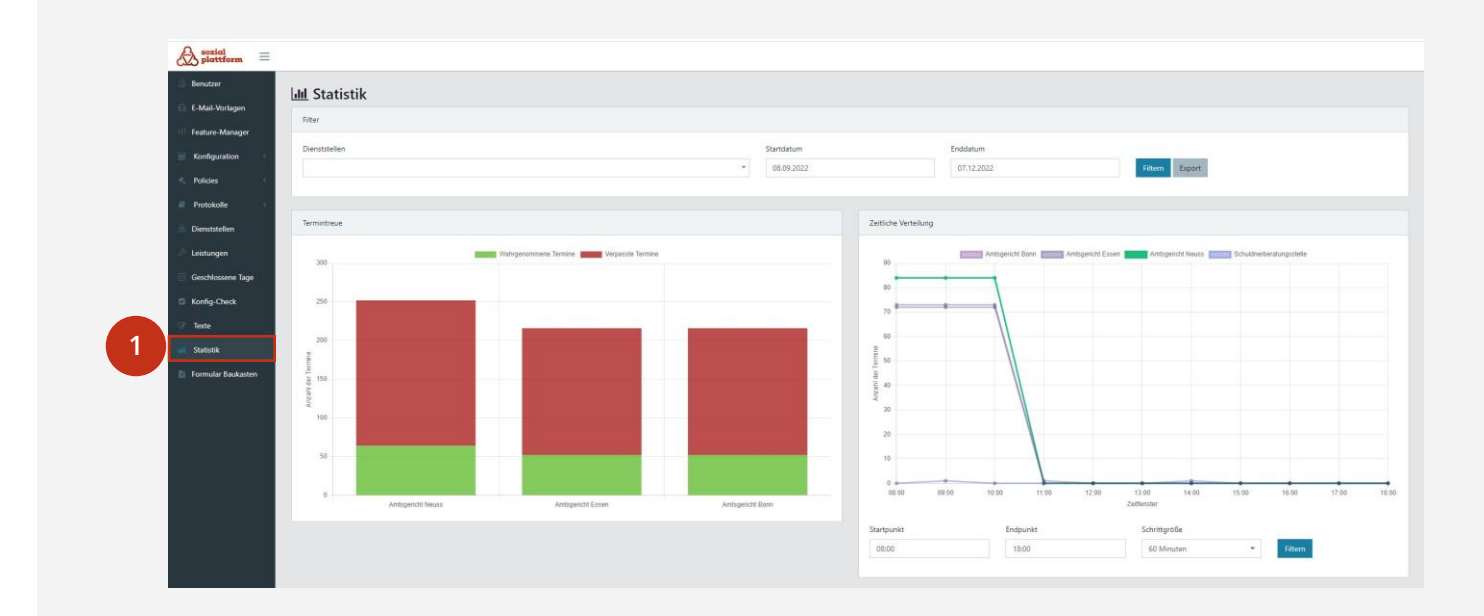

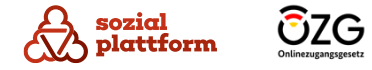

#### **Pflichtfelder anpassen**

#### **Nutzungsschritte 1/3**

- Unter dem Menüpunkt "Formular Baukasten" definiert der "Globale Administrator", welche Daten bei einer Terminbuchung durch Ratsuchende von diesen abgefragt werden. 1<br>2<br>a<br>3<br>3
- Um die Pflichtfelder anzupassen, wählen Sie unter dem Hauptmenüpunkt "Formular Baukasten" zuerst die gewünschte "Dienststelle" aus.
- Nach Auswahl wird Ihnen eine Auflistung mit allen  $\overline{a}$ Leistungen für die "Dienststelle" und die dazugehörigen Formulare angezeigt.
- Um die Pflichtfelder festzulegen, gehen Sie auf das "+"-Symbol bei der Leistung
- Um die Pflichtfelder zu ändern, klicken Sie auf den Stiftsymbol bei der Leistung. **4**

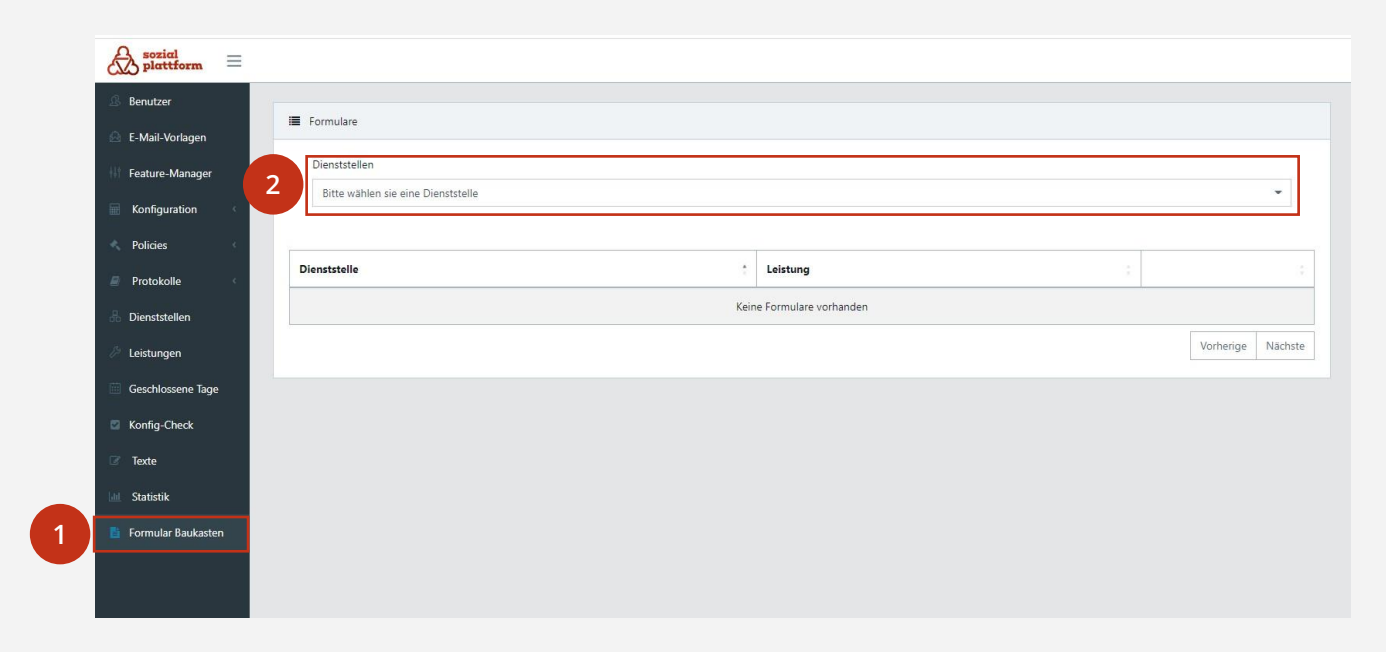

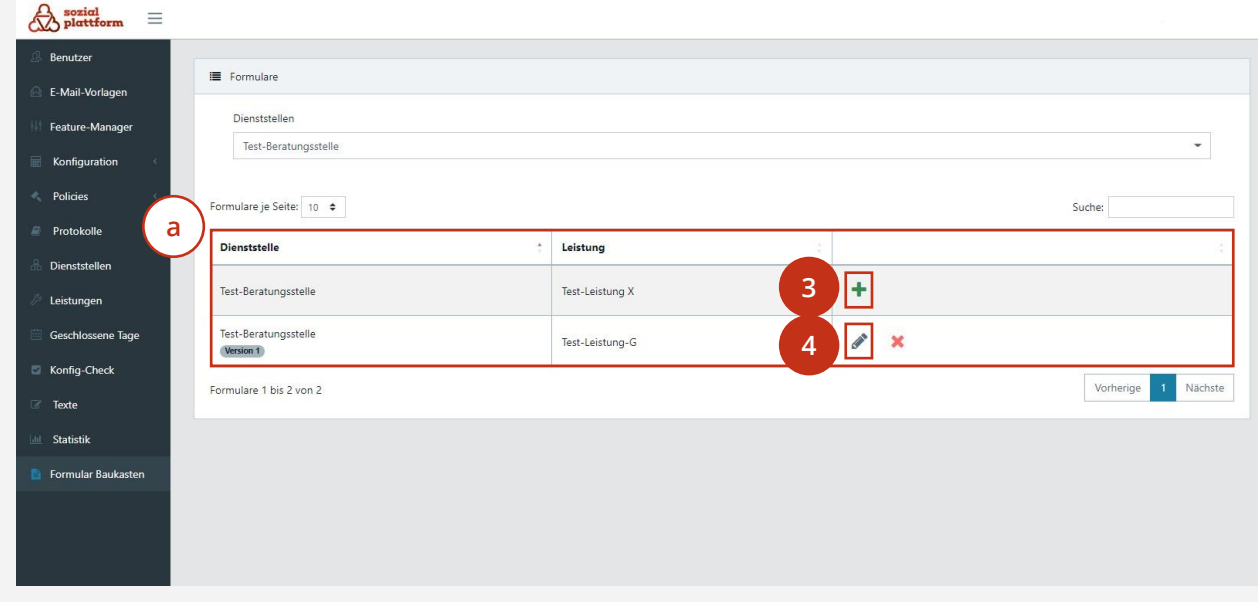

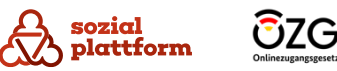

#### **Pflichtfelder anpassen**

#### **Nutzungsschritte 2/3**

sozial

plattform

ŪZG

Nach den Anforderungen für die Barrierefreiheit sollen genau die folgenden vier Felder bei allen Leistungen hinterlegt werden:

- Name (Pflichtfeld, das Feld "Autocomplete-Verhalten des Feldes" auf "Nachname" festsetzen).
- Vorname (Pflichtfeld, das Feld "Autocomplete-Verhalten des Feldes" auf "Vorname" festsetzen).
- Email-Adresse (Pflichtfeld, das Feld "Autocomplete-Verhalten des Feldes" auf "E-Mail-Adresse" festsetzen).
- Telefonnummer (optional, das Feld "Autocomplete-Verhalten des Feldes" auf "Telefonnummer" festsetzen).
- Durch die Navigation können Sie die Reihenfolge festlegen oder einzelne Formularfelder löschen, die keine Pflichtfelder darstellen sollen. **12**
- Nach den Anpassungen klicken Sie auf den Button "Speichern".

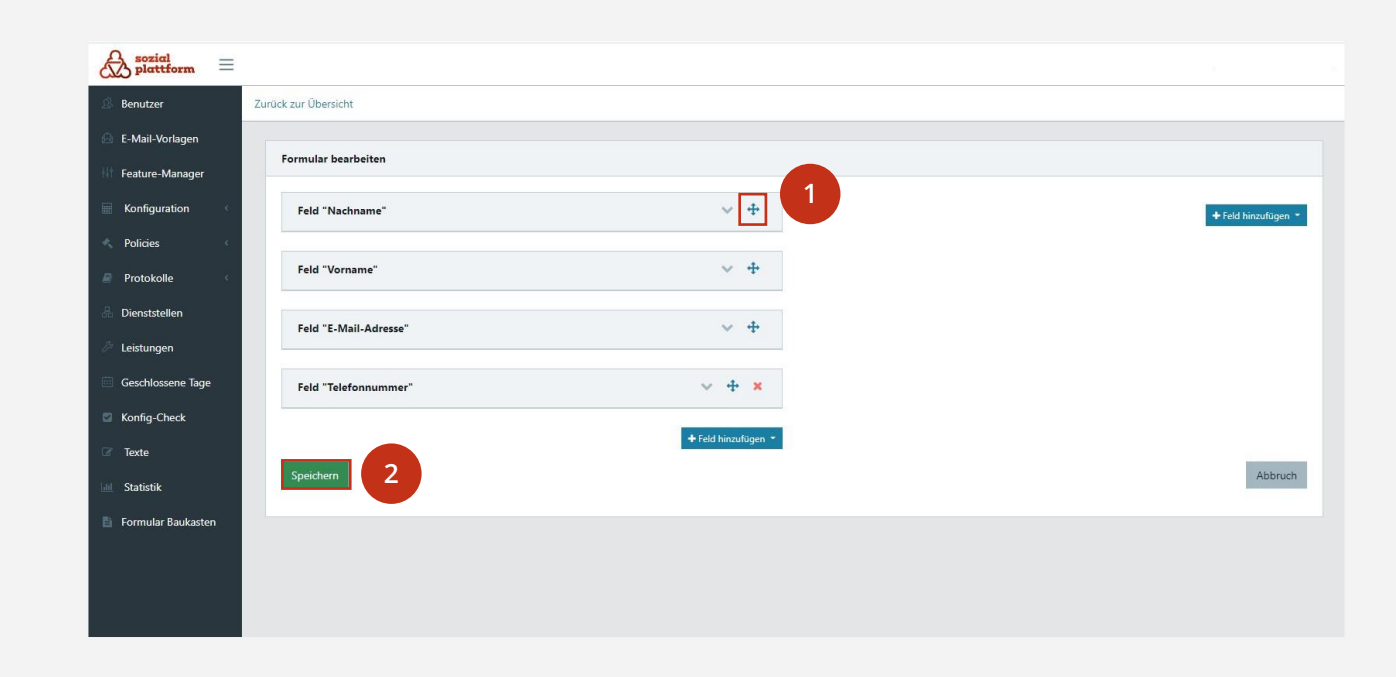

### **Pflichtfelder anpassen**

#### **Nutzungsschritte 3/3**

**1** Sofern die Formulare angepasst wurden, befindet sich in der Gesamtübersicht ein Hinweis auf Version X. Um das Formular zu löschen, klicken Sie auf das Kreuzsymbol.

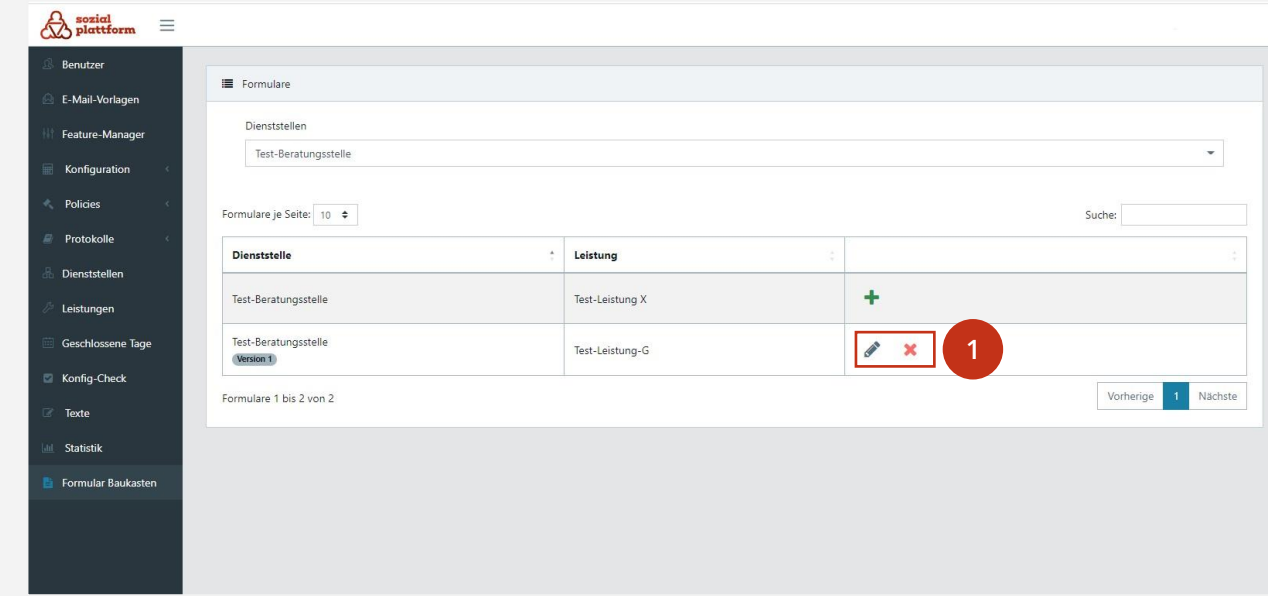

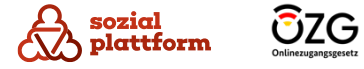

36